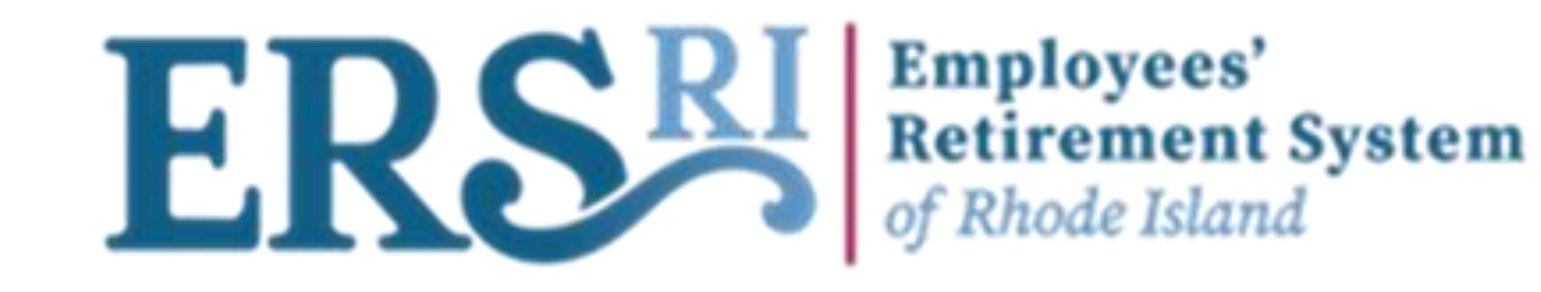

# Employer Portal Wage & Contribution Manual

12/15/2022

1

# **Table of Contents**

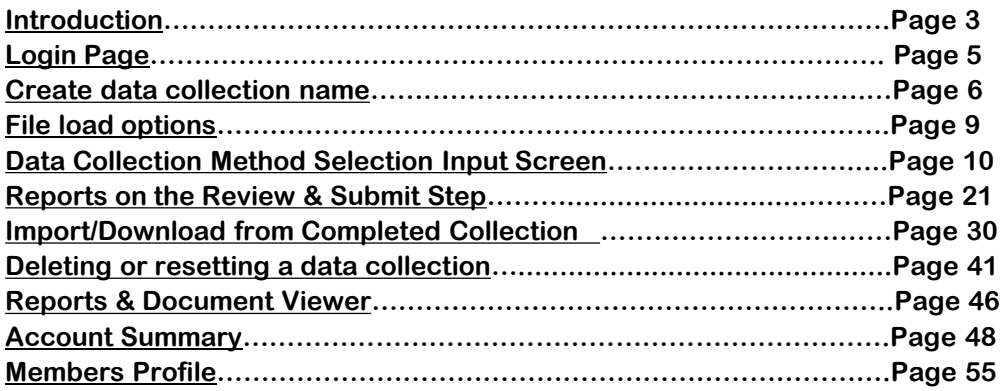

**Employees'**<br>**Retirement System**<br>*of Rhode Island* **ERSA** 

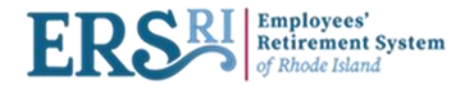

# **Data Collection Portal Process Steps**

**Data Collection Creation:** The user sets the configuration, Employer code, Pension Plan and dates. The DC name is automatically generated with the following format: *ERCode - Wages and Contributions – StartDate* Ex: 2000 - Wages and Contributions - 07/28/2022 - 3

**Initial Data Entry:** The user defines the information that will be part of the data collection. Here the payroll coordinator can upload a pre-existing file (using the current format), manually enter data using the data input summary form, or enter the information using the excel template provided. Here you can download any previous pay period as your data file collection. Synchronization is the first data validation for your file. It validates the file's structure and the format of its data. The user will not be able to move to the next step if the file is not validated. The system will inform the user of the errors, if any, that occurred.

After the data entry, the user will have to Validate the data which will bring him to the Validate Member Data screen.

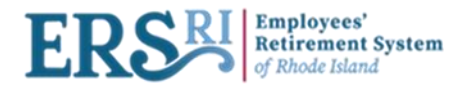

# **Data Collection Portal Process Steps**

### **Action Definition:**

- For the data collection to get completed an action must be taken for each warning and error.
- Please note that every action is defined at the member level or at the validation message level. The system tries to see if there is an action that can be performed, for the affected members, in order to complete the process, or if some actions conflict with each other.
- If the user can not apply corrections to the data, there are some alternatives that can be considered:
- $\rightarrow$  Load the member's information despite the warnings (approve with explanation).
- $\rightarrow$  Call ERSRI to help with correcting the errors.

**Data Collection Completion:** Once all the validations have been successfully performed, the data is ready to be submitted into the system

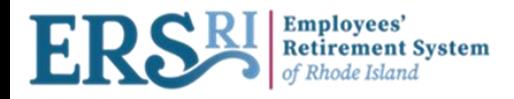

## **EMPLOYER PORTAL LOG-IN PAGE**

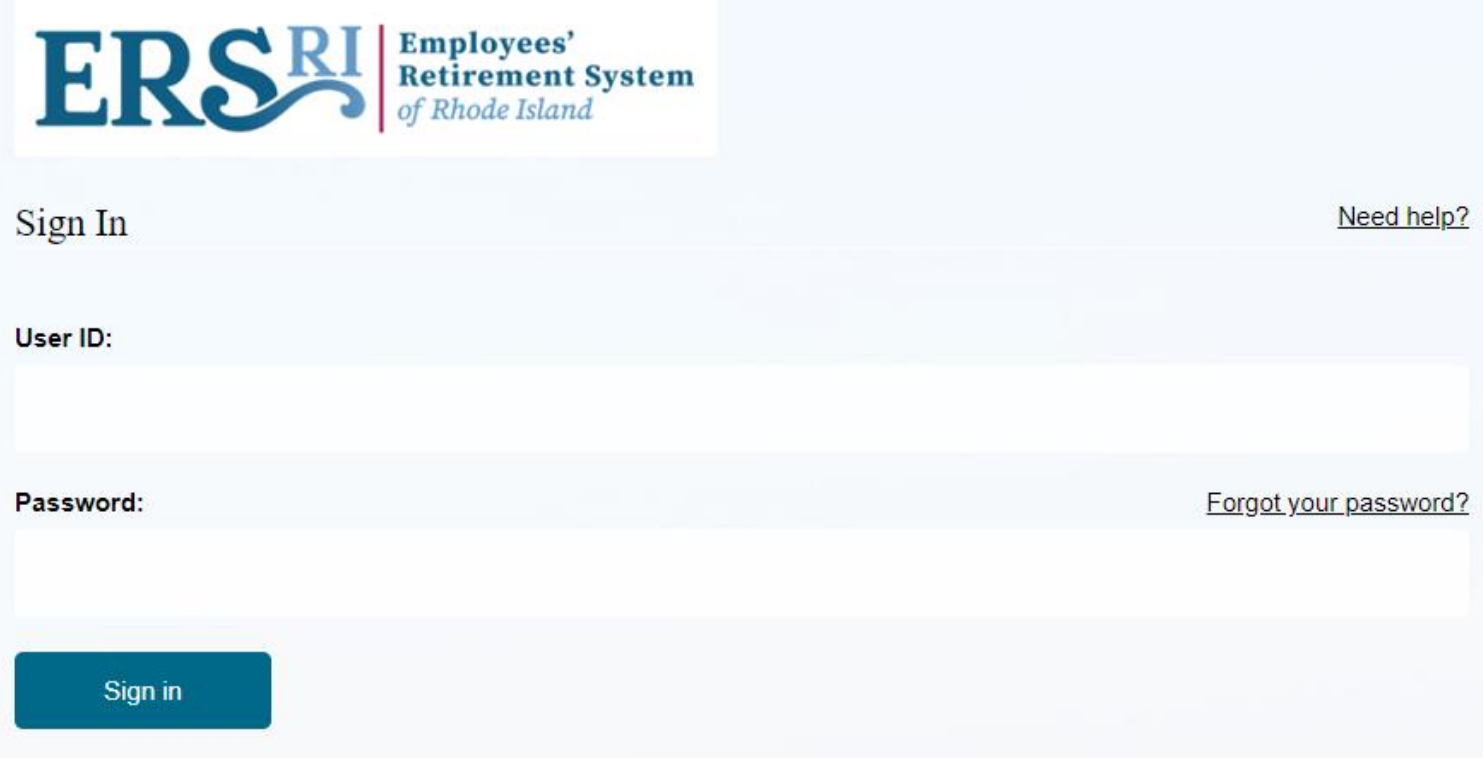

**Enter your email address (as the user ID) and password as provided.** 

**If you fail to provide the correct information on the third try, you will be locked out of the Portal.** 

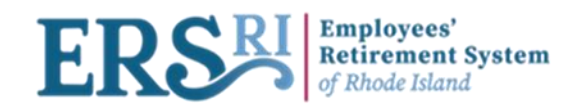

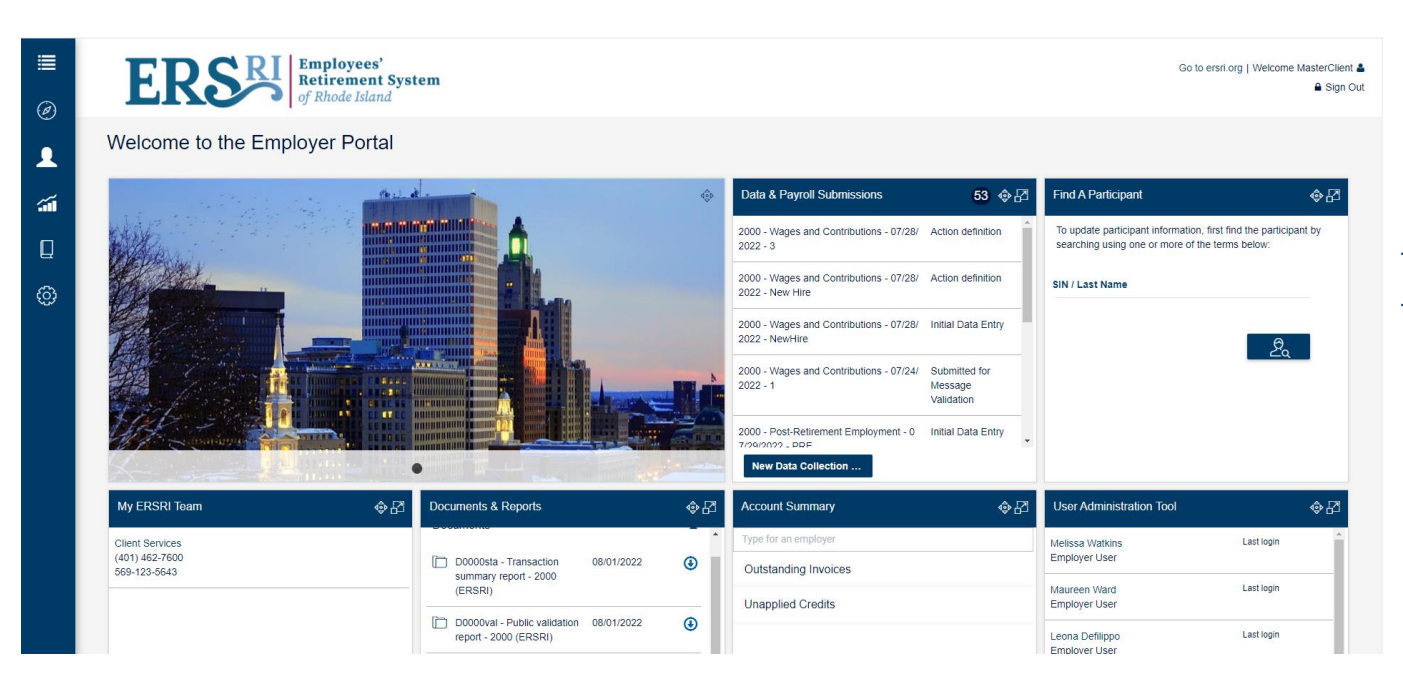

## **EMPLOYER PORTAL Dashboard**

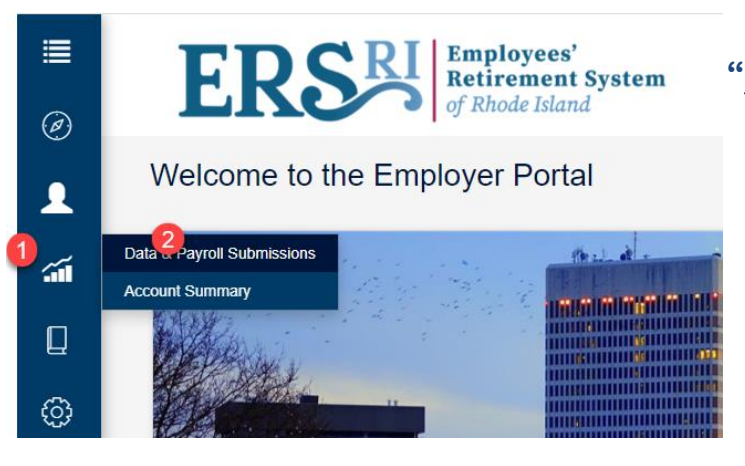

**From the Toggle menu, select "Business Functions"** → **"Data & Payroll Submissions"** → **"Create Data Collection".**

**Business Functions / Data & Payroll Submissions** 

Data & Payroll Submissions

**Create Data Collection** 

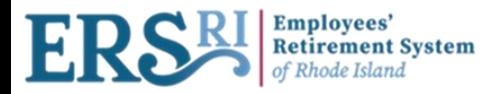

## New Data Collection Information

- •Choose the Configuration "Wage and Contribution" from the drop-down menu
- •Enter the Employer Code for the Collection
- •Choose the appropriate Plan Code
- •Enter the Pay Period start date
- •Enter the Pay Period end date
- •Data Collection Name is automatically generated but you can edit it.
- •Click on "Save and Continue"

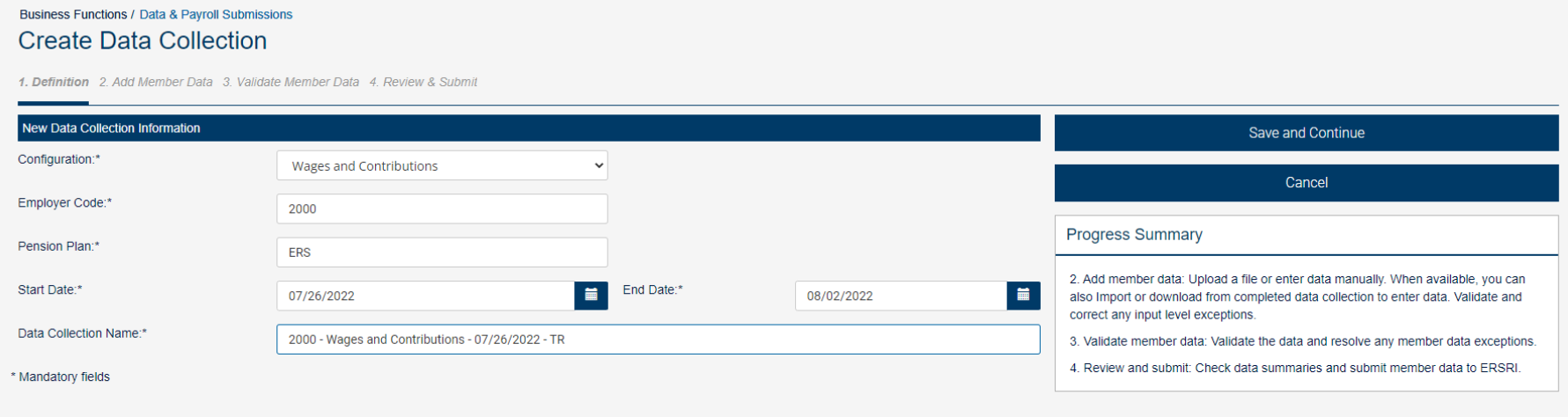

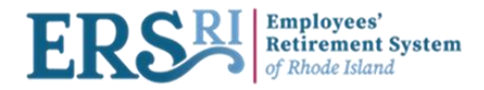

### **Business Functions / Data & Payroll Submissions** Data & Payroll Submissions

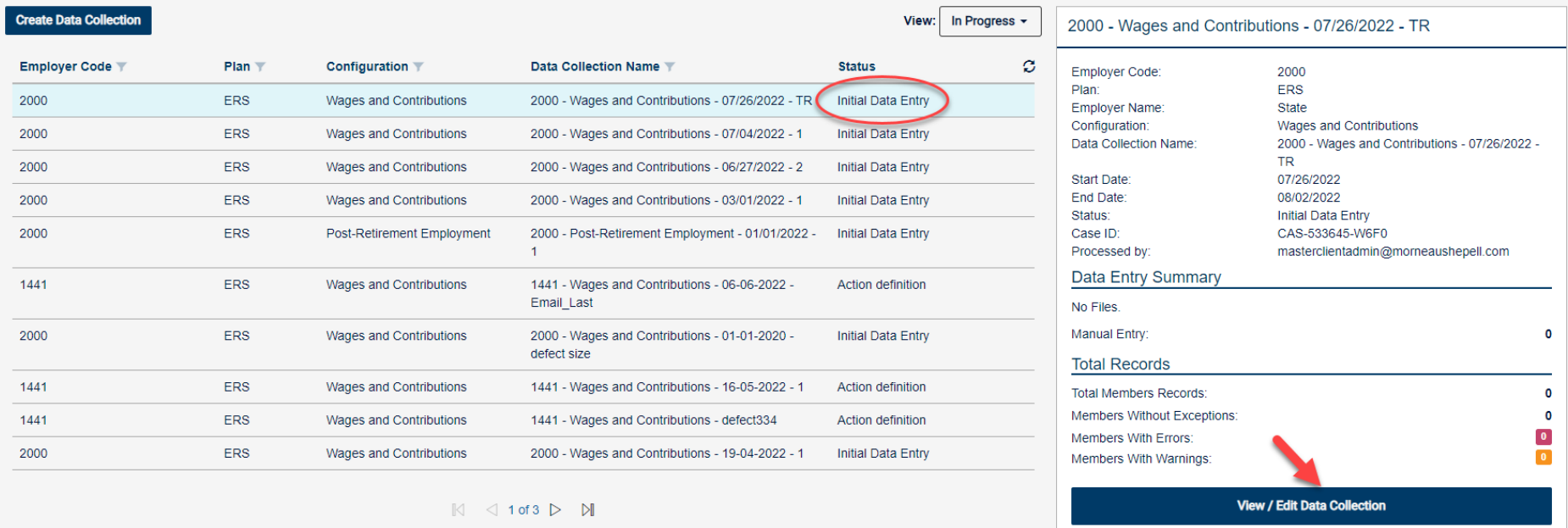

**At this screen, The status of the newly created DC is "Initial Data Entry," Highlight the DC name and click on View/Edit Data Collection. Then click on "Upload File" for the File Upload screen to appear. You can upload one org at a time, but you can choose multiple pay periods or choose to load your regular group and the corresponding 20+ group at the same time**.

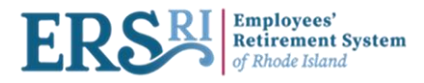

## **Options for loading data for Wage and Contributions**

### A. File Input  $\frac{1}{2}$  Upload File [\(continue to page 10](#page-9-0))

**You have created a file, or one has been provided to you by an outside payroll source for the pay period you are reporting, and the file is either a .txt, .adj, or .rgl.**

### **B. Import / Download from Completed Collection [\(continue to page 30](#page-29-0))**

**This is like what was previously called "Get Template with Data". Here you are creating a .csv file, which is exporting payroll information from each member's file for the pay period before or any previous pay period. Or you can import it directly into the portal and make changes to the records by using the template.**

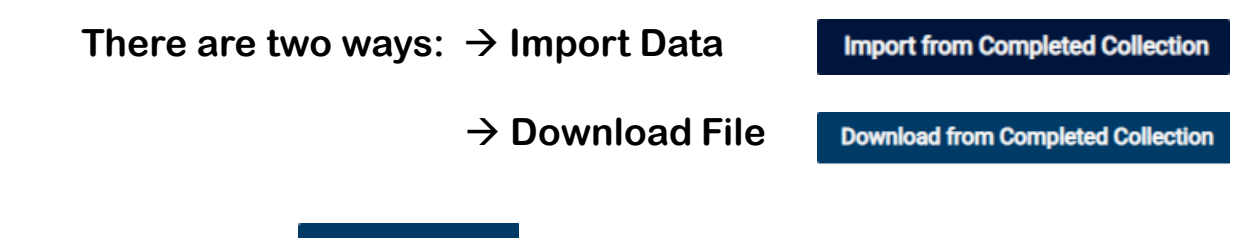

**C. Manual Input <sup>+</sup> <sup>+</sup> Add Record</sup> [\(Continue on page 28\)](#page-27-0)** 

**This can be used to enter information for a member who is not in the data file you have already prepared for loading. It can be used to load anything that you would normally load in a data collection. This must be done prior to validating the file.**

<span id="page-9-0"></span>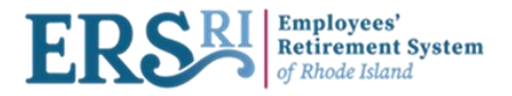

## **Data Collection Method Selection Input Screen**

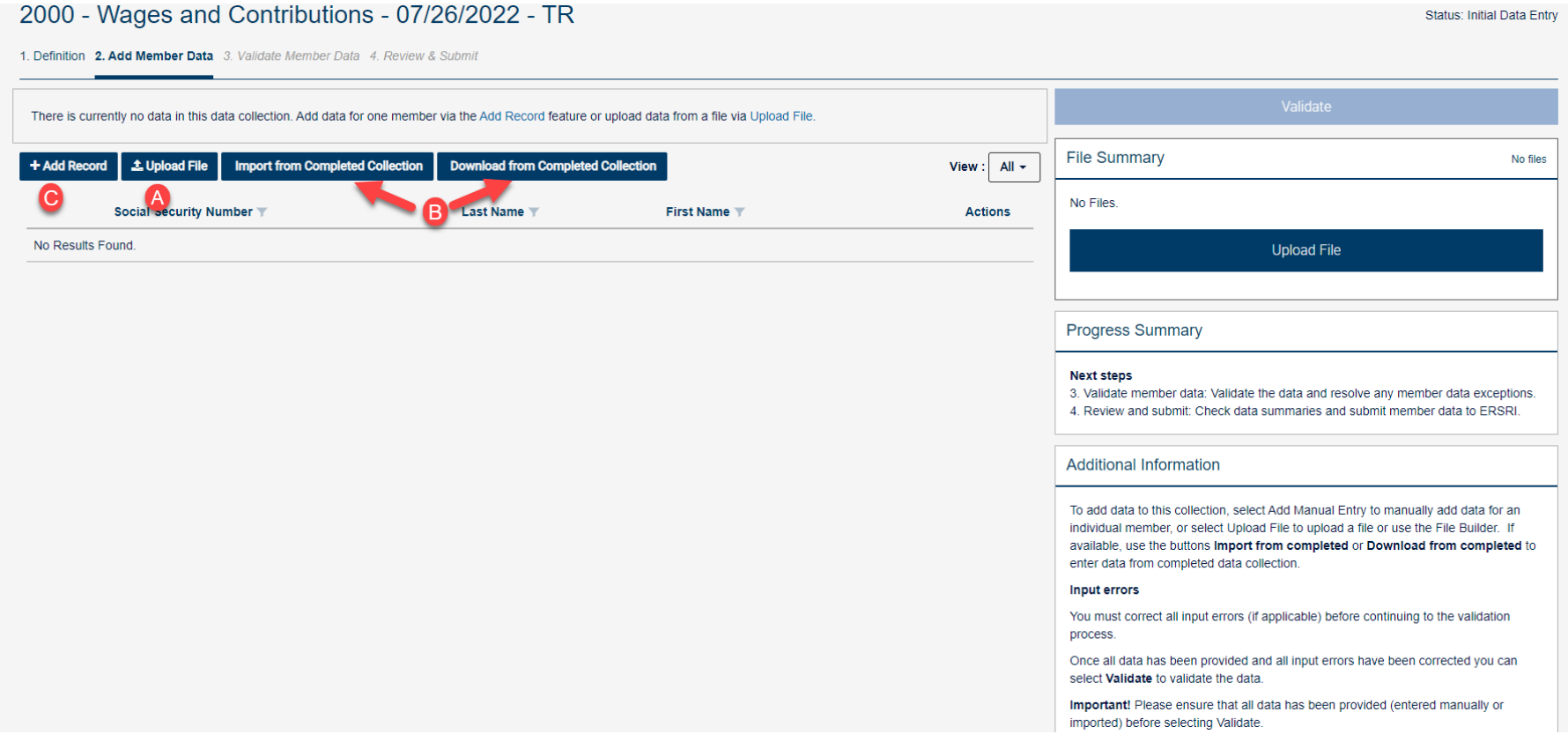

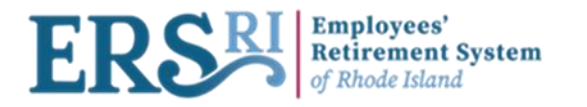

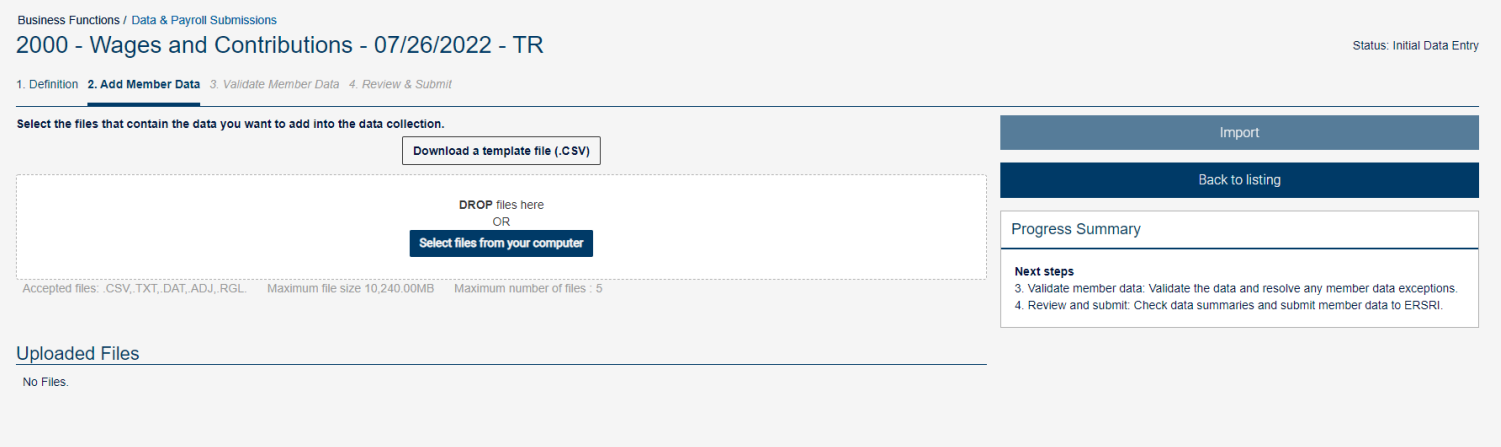

**At this screen, click on "Select files from your computer" to upload your data collection. Acceptable files are: .csv, .txt, .dat, .adj, and .rgl. Choose the file to upload from your data directory library.** 

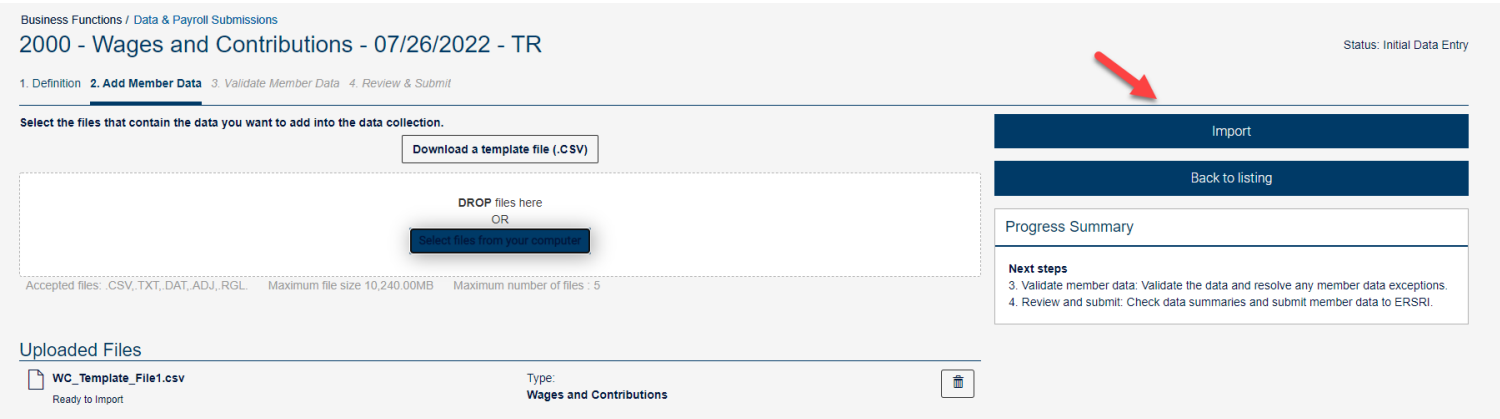

**Once the file uploaded, click the blue "Import" button. Using the W&C configuration, only .adj and .rgl formatted files are accepted.**

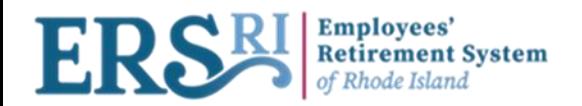

#### **Business Functions / Data & Payroll Submissions** 2000 - Wages and Contributions - 07/26/2022 - TR

1. Definition 2. Add Member Data 3. Validate Member Data 4. Review & Submit

Status: Submitted for File Synchronization

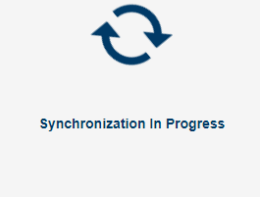

Please wait or return to your dashboard. You can check the status of your data collection in the data collection listing.

**Once clicking on "Import", synchronization will start. This validates the file for any input errors such as number fields with characters or required fields not populated, etc**.

<span id="page-12-0"></span>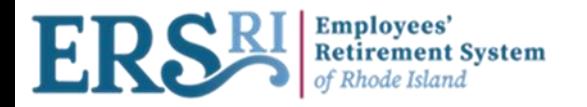

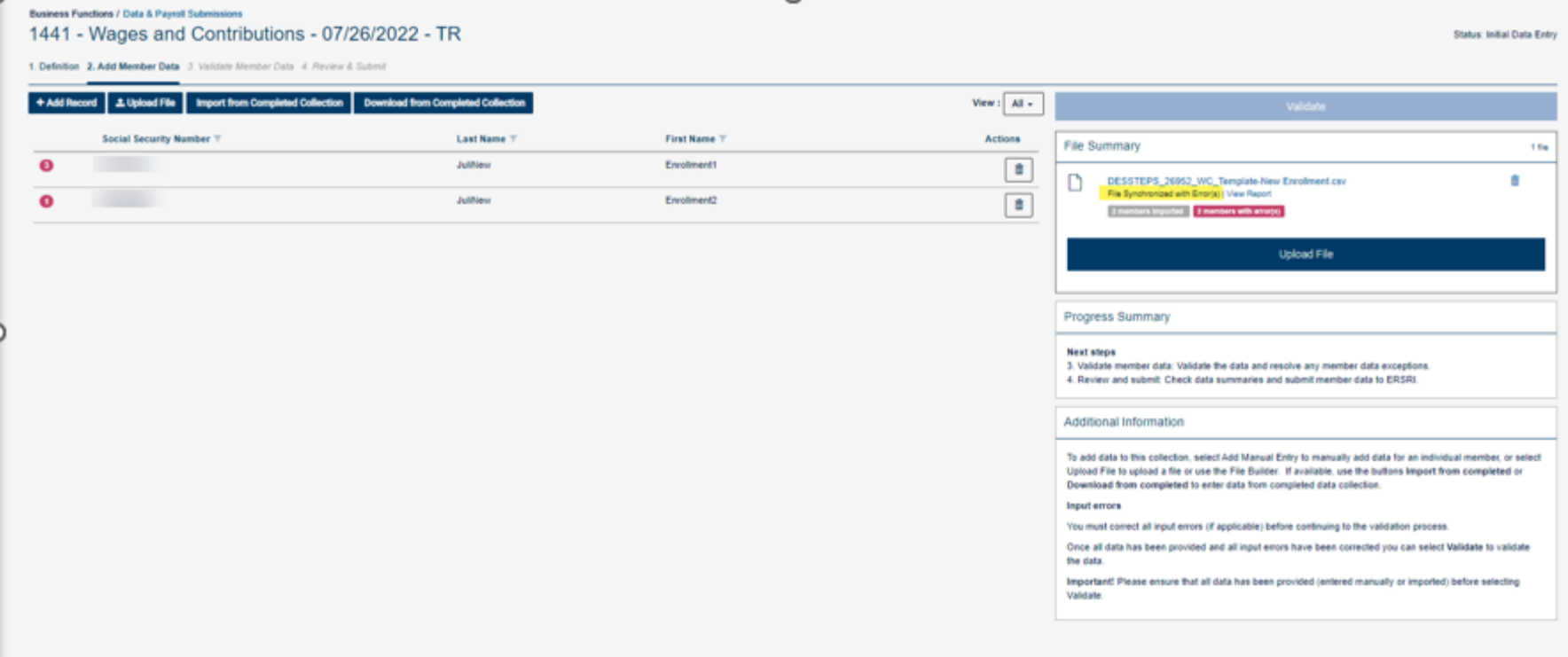

**Here, the user will have to correct all the input errors before continuing to the validation process. In this example, there are two members with errors.**

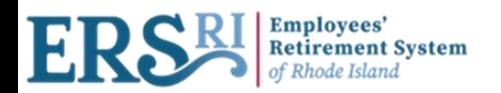

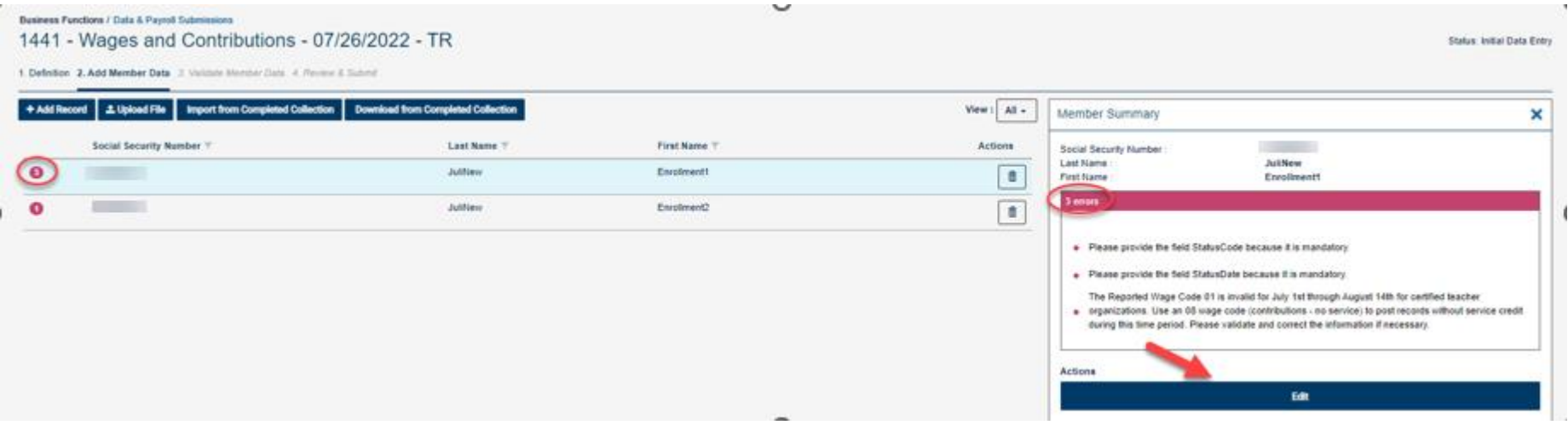

**The user highlights the member line to see all the errors related to it in the "Member Summary" page and clicks on "Edit" to fix the missing information.**

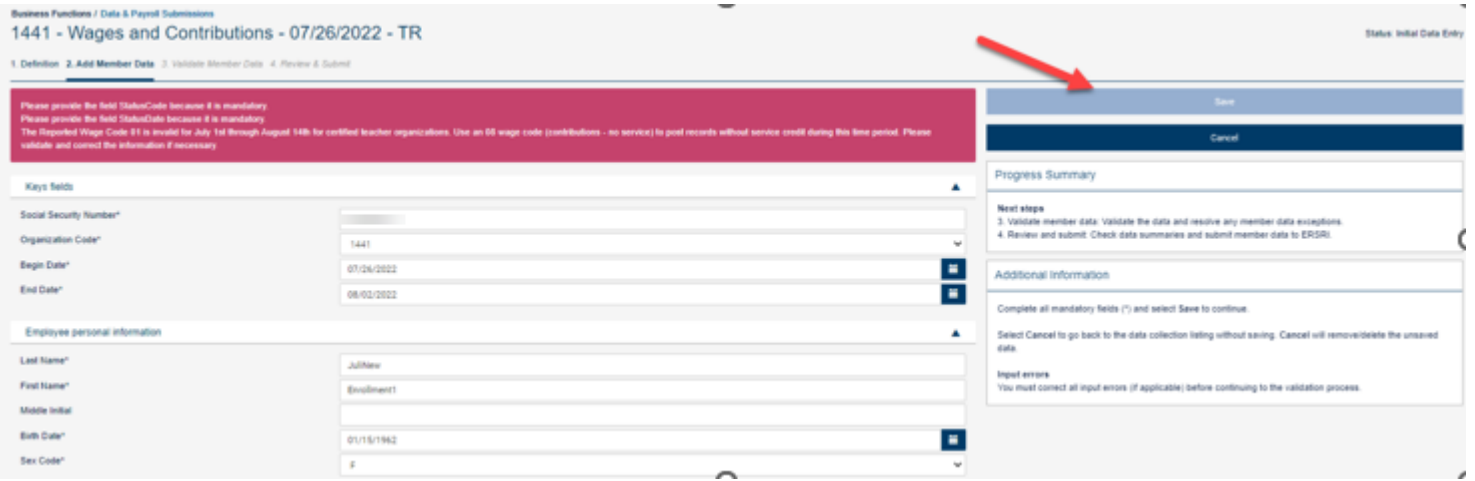

**The user corrects the data and click on "Save".**

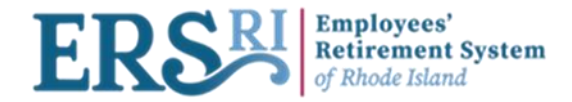

Business Functions / Data & Payroll Submissions

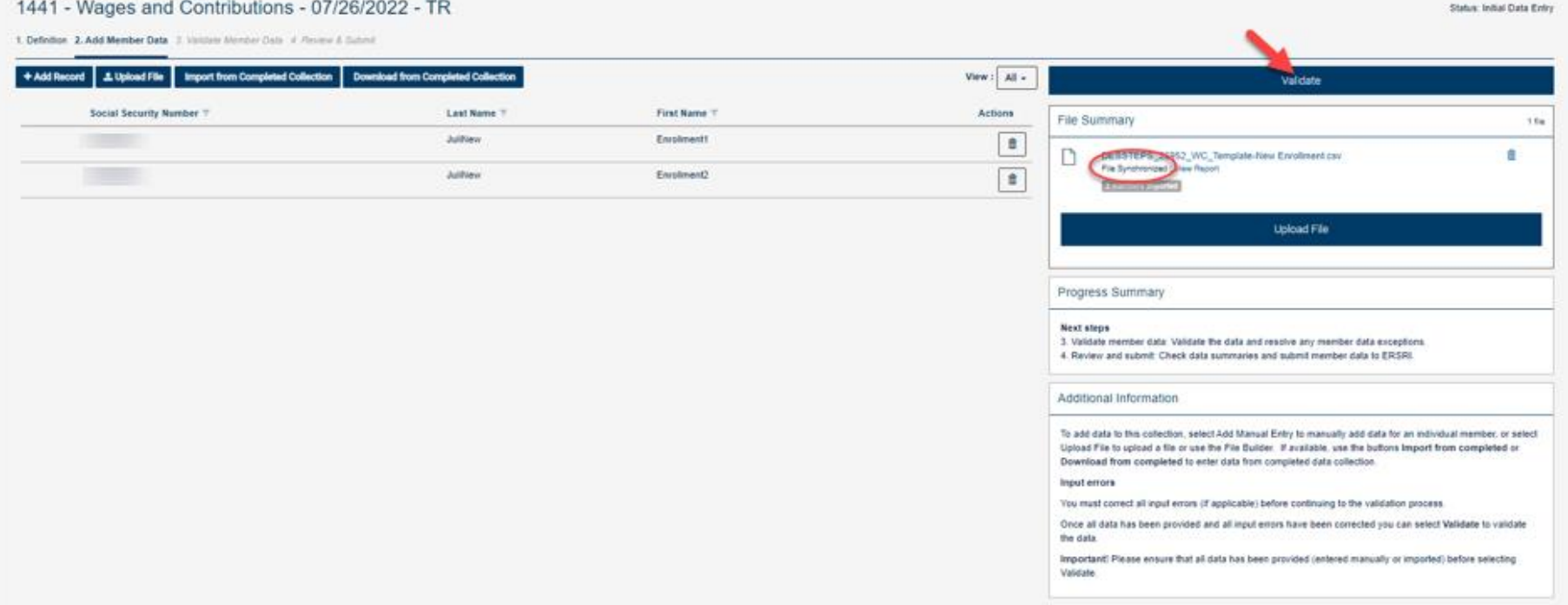

**After correcting all the information, the file is now synchronized with no errors. The user will click on the "Validate" button, which will validate the data and resolve any member data exceptions.** 

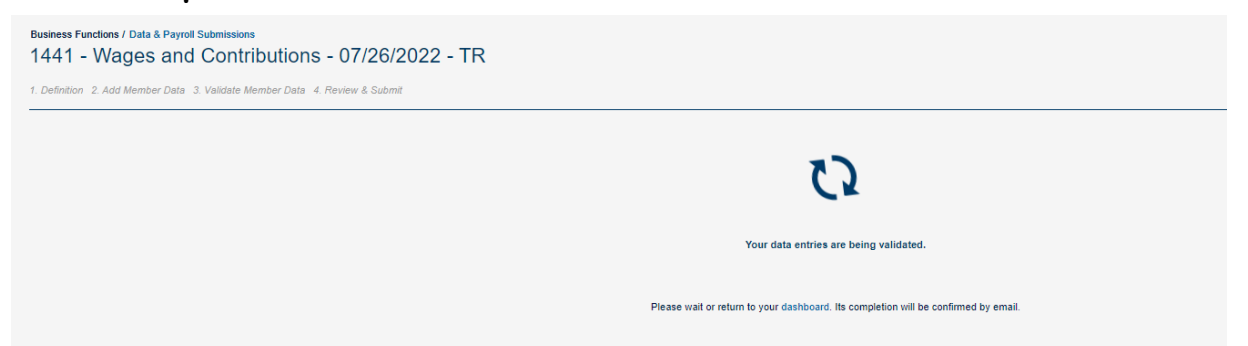

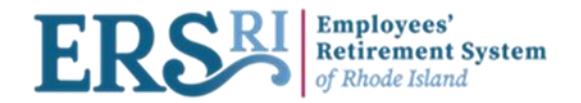

#### Business Functions / Data & Payroll Submissions

Status: Action definition

1. Definition 2. Add Member Data 3. Validate Member Data 4. Review & Submit

1441 - Wages and Contributions - 07/26/2022 - TR

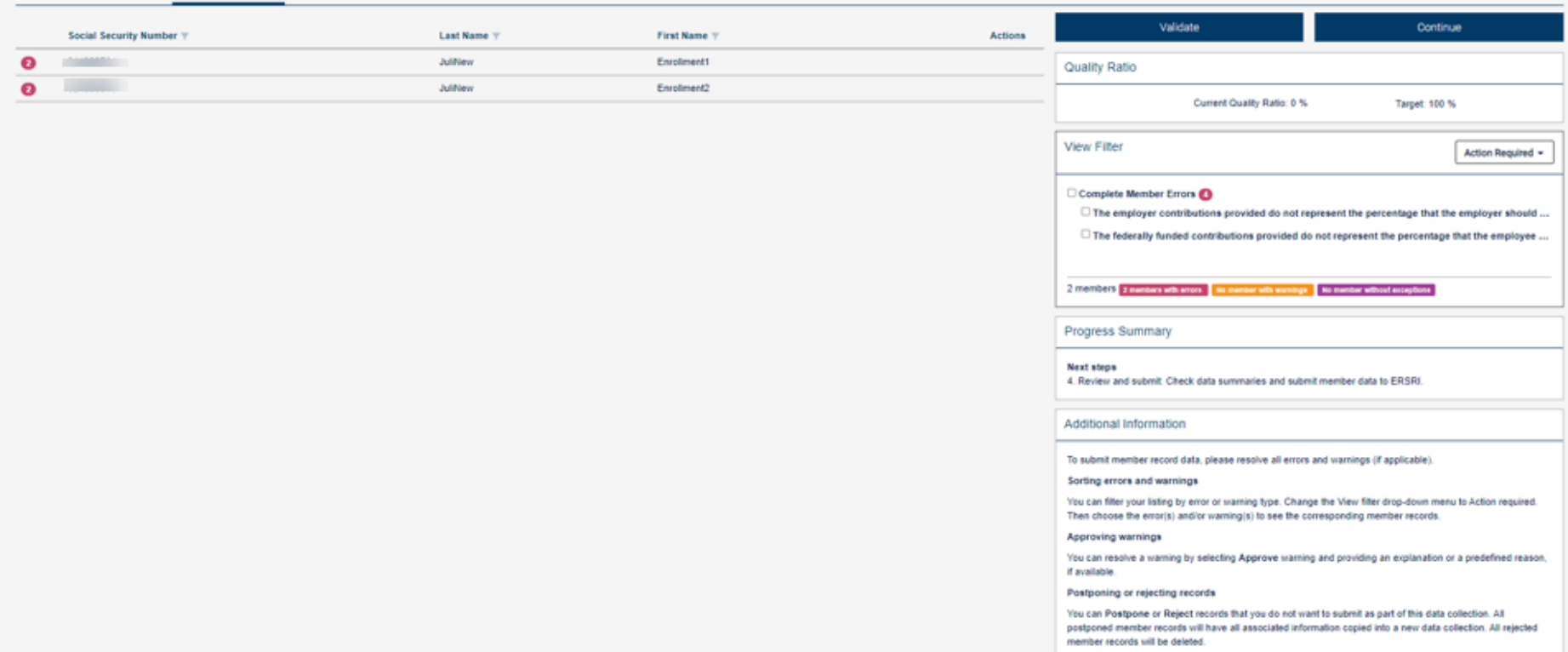

**At the Validate Member Data step when the status is "Action Definition", validation errors will appear, if any. For example, there are two members with a "Complete Member Errors". Highlight the member line to see all the errors related to it in the "Member Summary" page.**

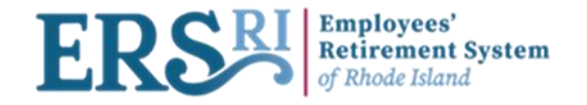

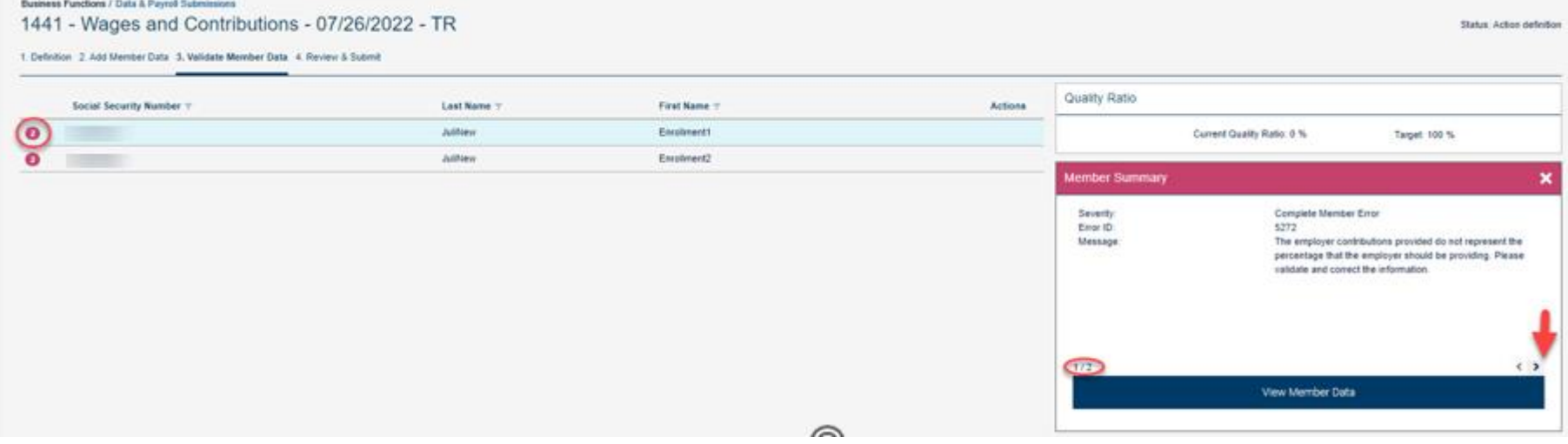

**This screen shows the validation errors. For example, there are two members who require review of their Employer contributions and federally funded contributions. Click "View Member Data" to view the details and edit the record.** 

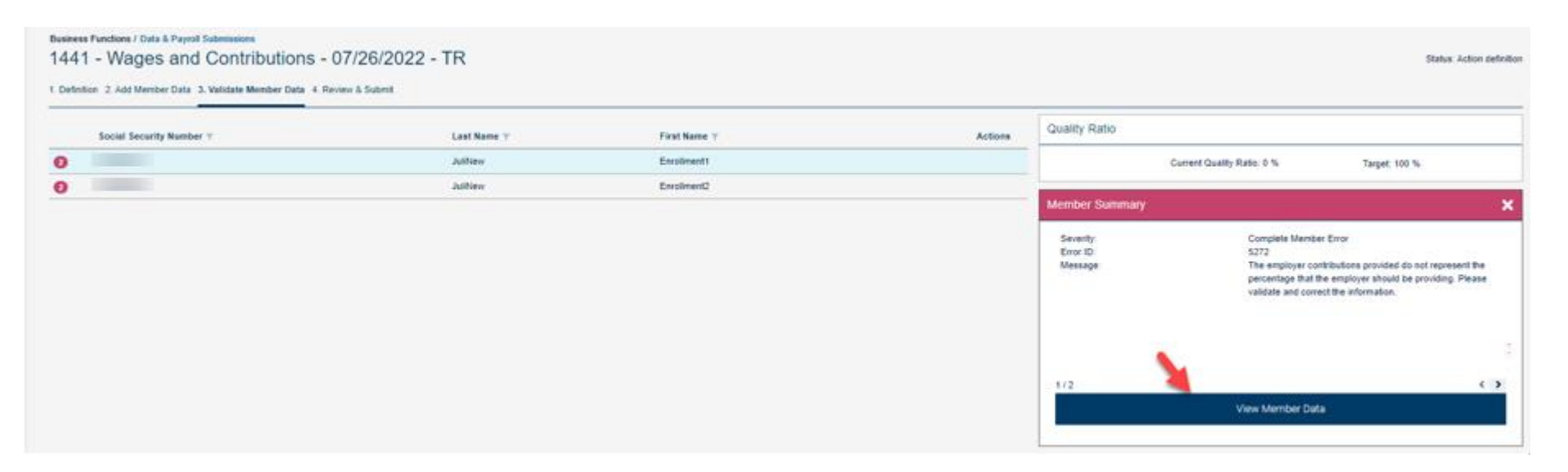

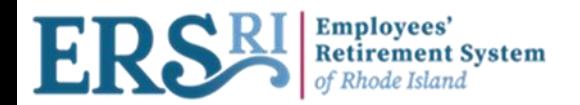

1441 - Wages and Contributions - 07/26/2022 - TR

1800.12

**Business Functions / Data & Payroll Submissions** 

End Date

Federally Funded Wage

#### 1. Definition 2. Add Member Data 3. Validate Member Data 4. Review & Submit Keys fields Save and Validate Social Security Numbert Cancel Organization Code\* 1441  $\overline{a}$ **Begin Date** 07/26/2022 × **Member Summary**  $\blacksquare$ 08/02/2022 Complete Member Error Severity: Enter ID: 5272 Employee personal information v Message The employer contributions provided do not represent the percentage that the employer should be providing. Please Contact Information  $\cdot$ validate and correct the information. Employment and membership information v Financial information  $\blacktriangle$ **Actual Units**  $1/2$ **Base Units** Number of Paid Days **Member Summary** Reported Wage Code\*  $\checkmark$ Contributions - No service Employer Reported Wage\* Complete Member Error 1754.15 Severity: Error ID: 8074 **Employee Contributions** 133.28 Message: The federally funded contributions provided do not represent the percentage that the employee should be providing. **Employer Contributions** 263.82 Please validate and correct the information. **Employee Survivor Benefits Employer Survivor Benefits** Federally Funded Contributions 470.91

**Here, the user corrects the Employer Contributions & Federally Funded Contributions in order to fix the error (ID 5272, ID 8074). Once completed, the user will click on "Save and Validate".** 

 $2/2$ 

Status: Action definition

 $\leftrightarrow$ 

 $\leftarrow$ 

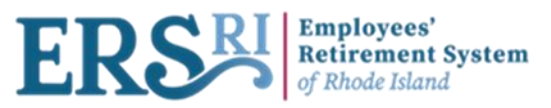

Control Report: D0000ctl.XLS Updated fields report: D0000upd.XLS

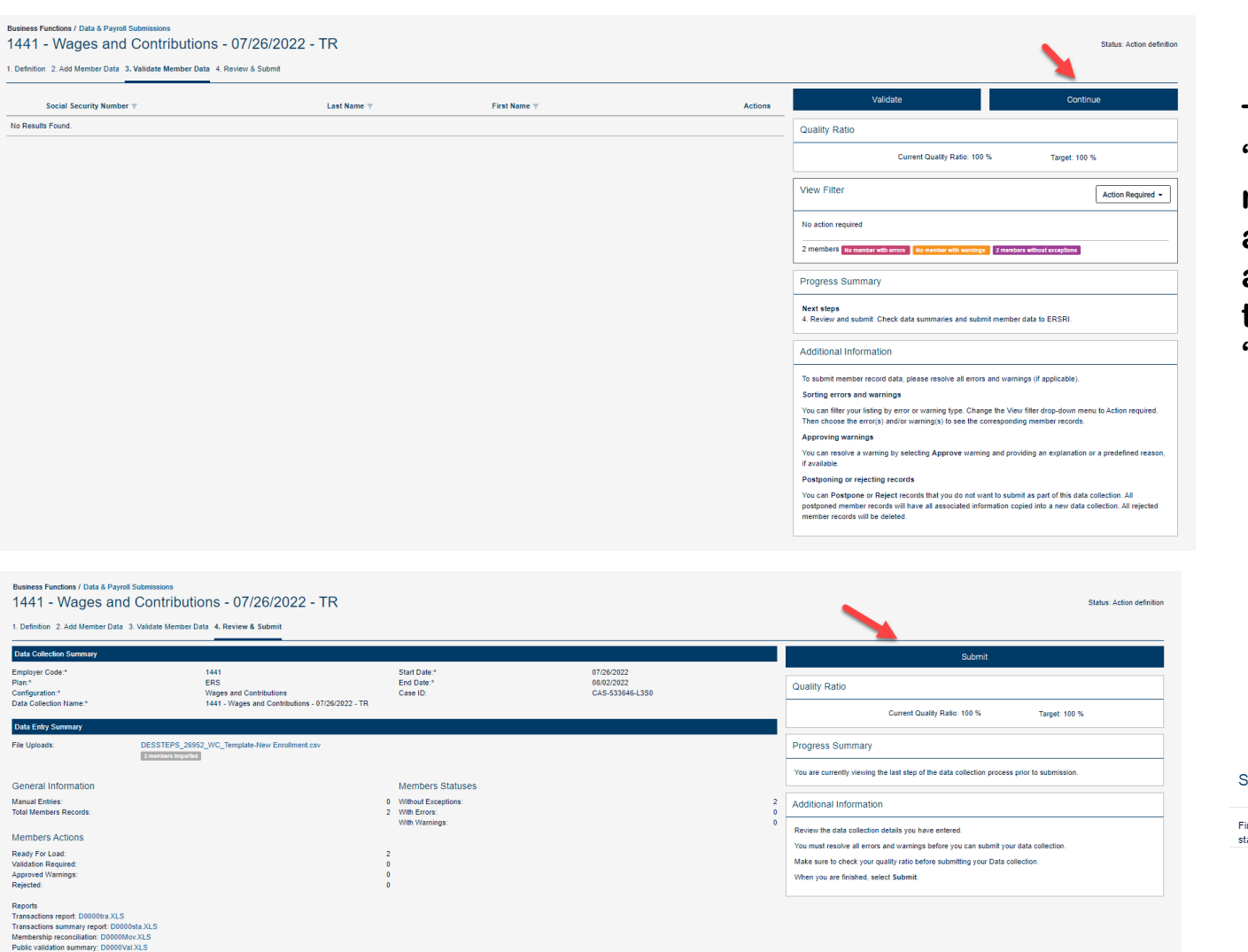

**The user clicks on "Continue" since no more blocking errors are showing up. This action will bring him to the last step which is "Review & Submit".**

**Submit** 

inal validation and submission of the data collection may take a while. You can check the atus of your data collection in the data collection listing

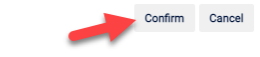

**In this step, the user will review the data collection details entered and check the quality ratio before submitting the data collection. Once done, the user will click on "Submit" then the "Confirm" button.** <sup>19</sup>

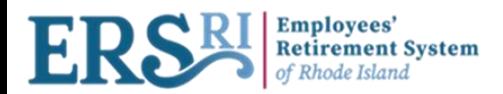

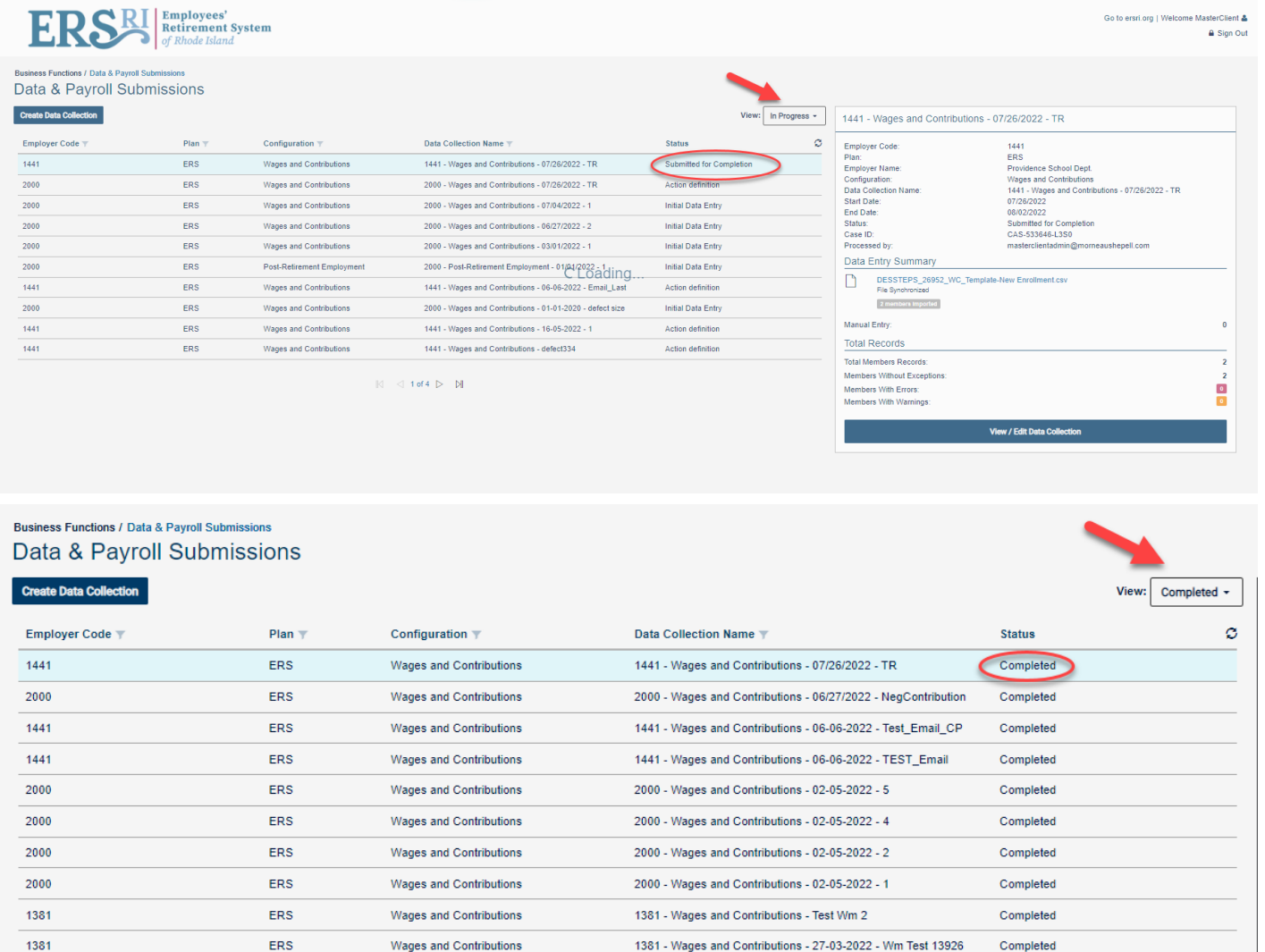

**The Data Collection status is now "Submitted for Completion" and is visible under the "In Progress" view.**

**The Data Collection status is now "Submitted for Completion" and disappeared from the "In Progress" view. It is now visible under the "Completed" view.**

 $\mathbb{N}$  < 1 of 27  $\triangleright$   $\blacksquare$ 

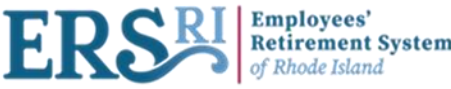

**REPORT EXAMPLE SYSTEM**<br>Reports on the Review & Submit Step

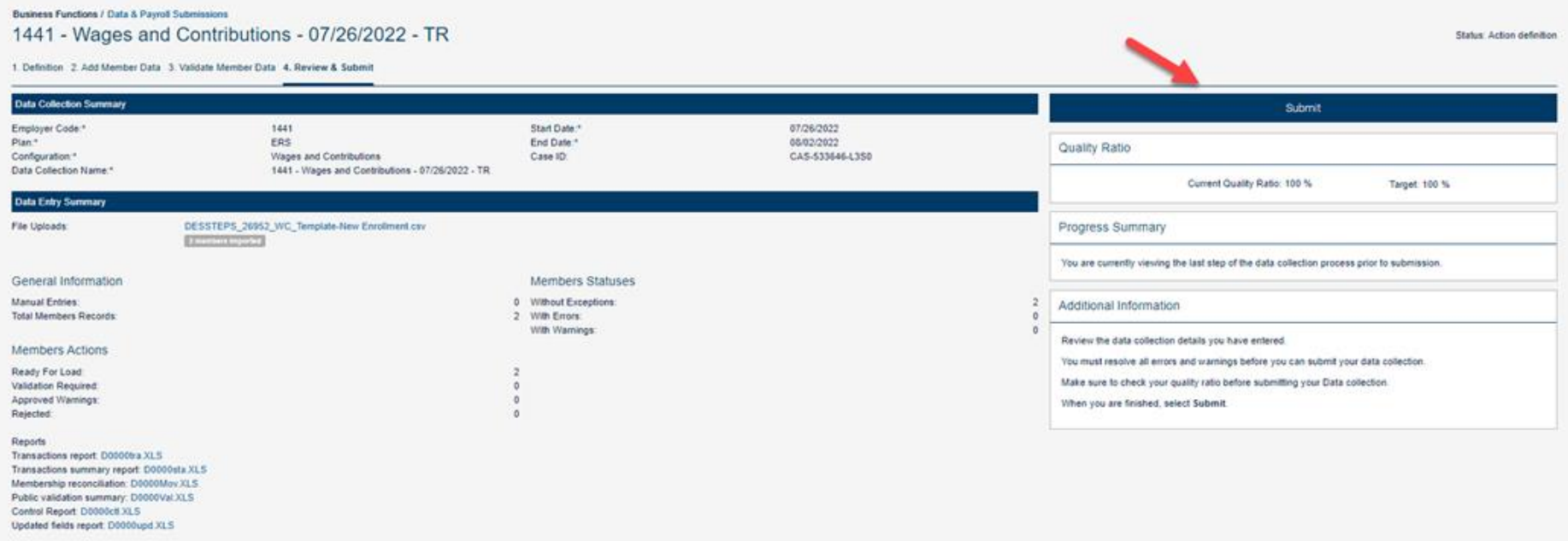

**Here is the list of your available excel spreadsheets. The following slides will show an example and give a brief description.**

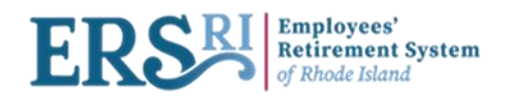

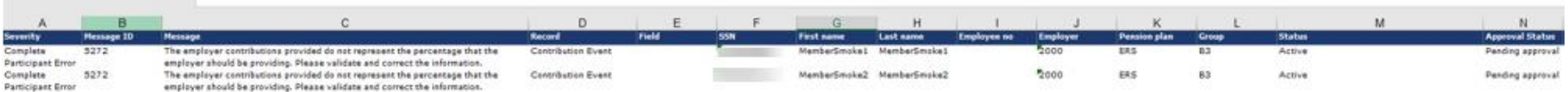

**The D0000Val report contains the business/input validation messages generated during the execution of the load, classified by severity level.**

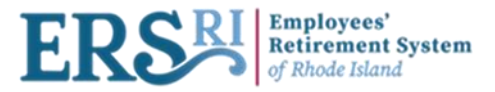

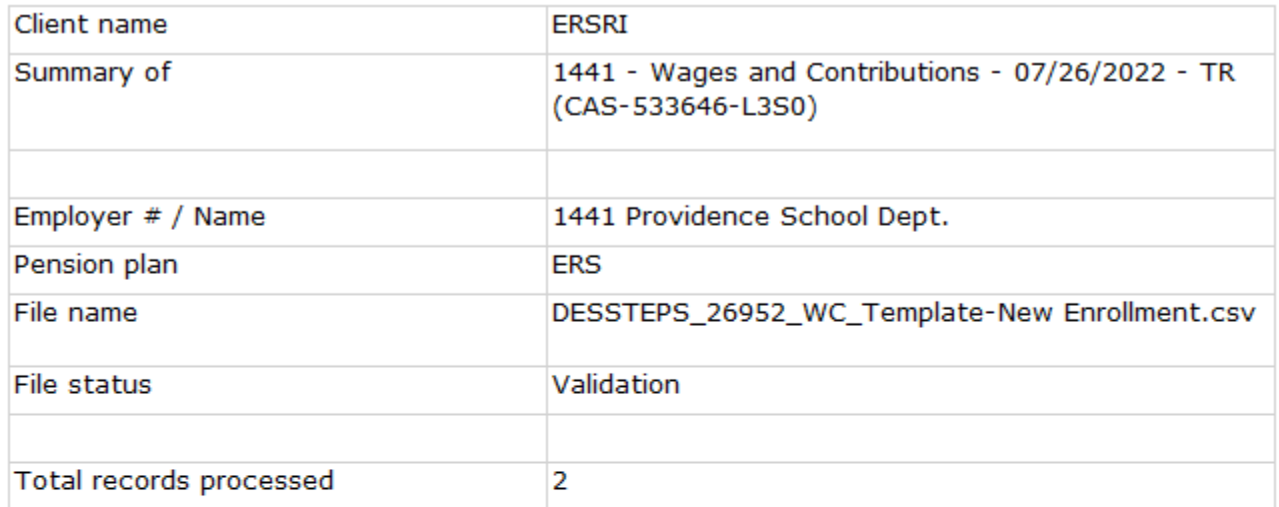

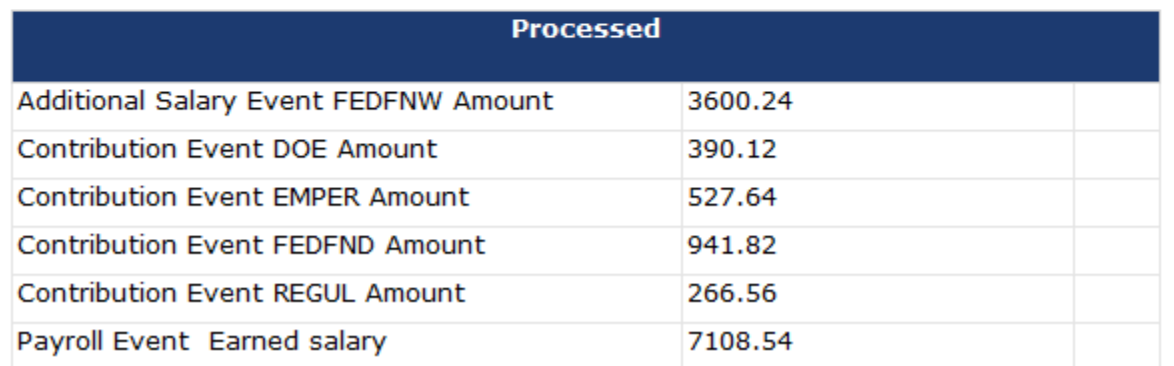

**The D0000sta report contains the transaction totals by type of transaction.** 

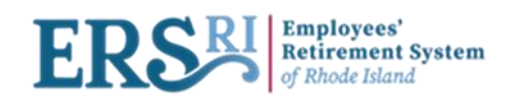

#### **Participation Reconciliation**

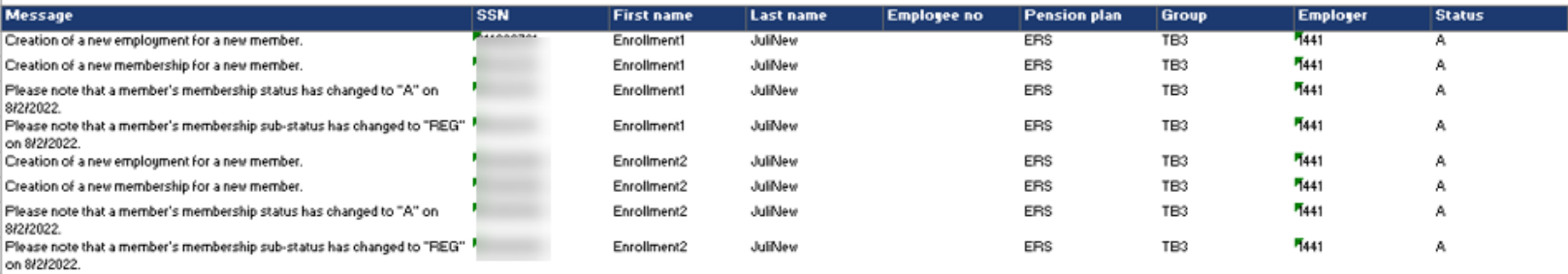

**The D0000mov report contains the list of status changes resulting from the data received in the file.**

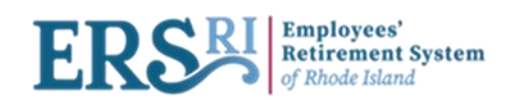

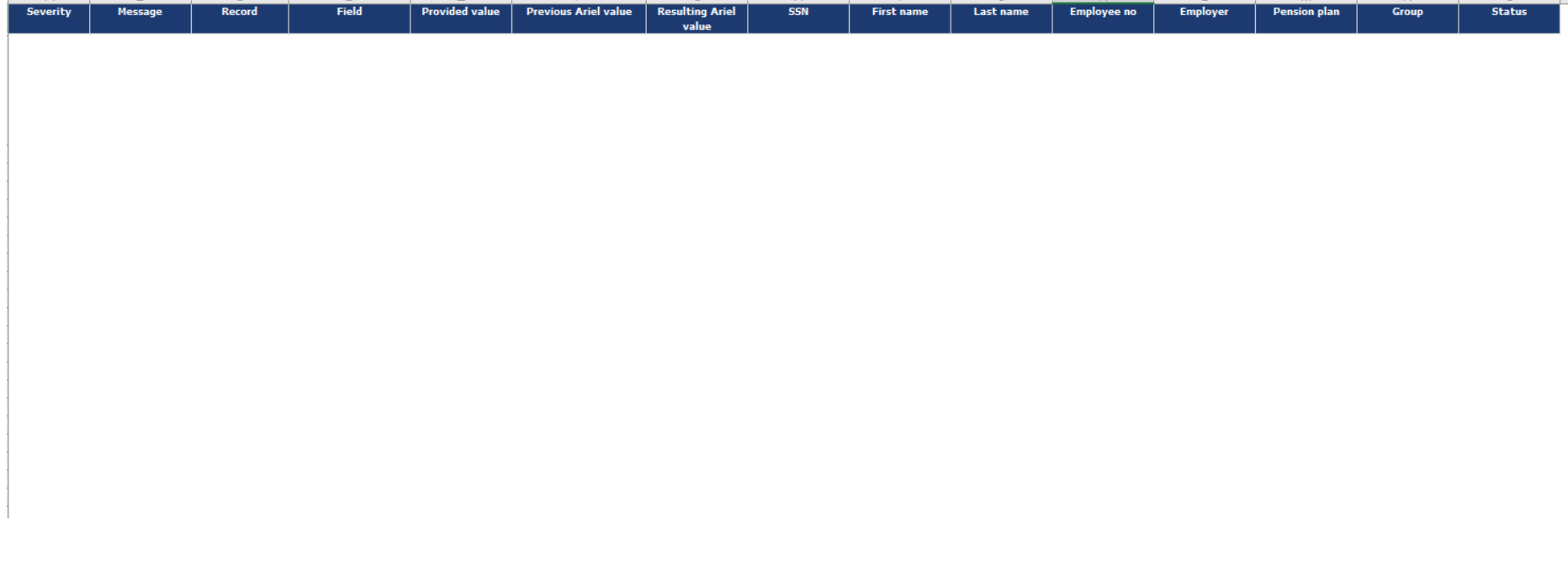

**The D0000upd report shows the list of updated fields, showing the value in the file and the previous value if there is any.**

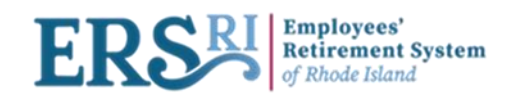

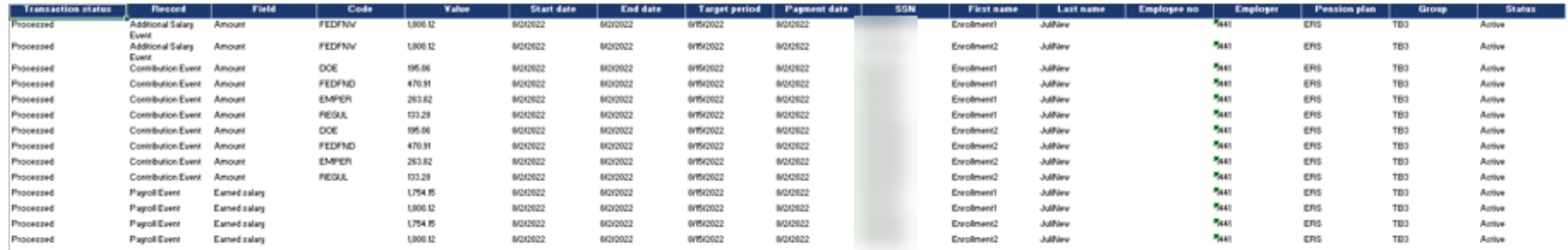

**The D0000tra contains the list, sorted by member, of all the transactions (in detail) resulting from the processing of the data file.**

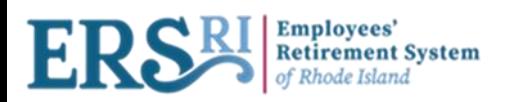

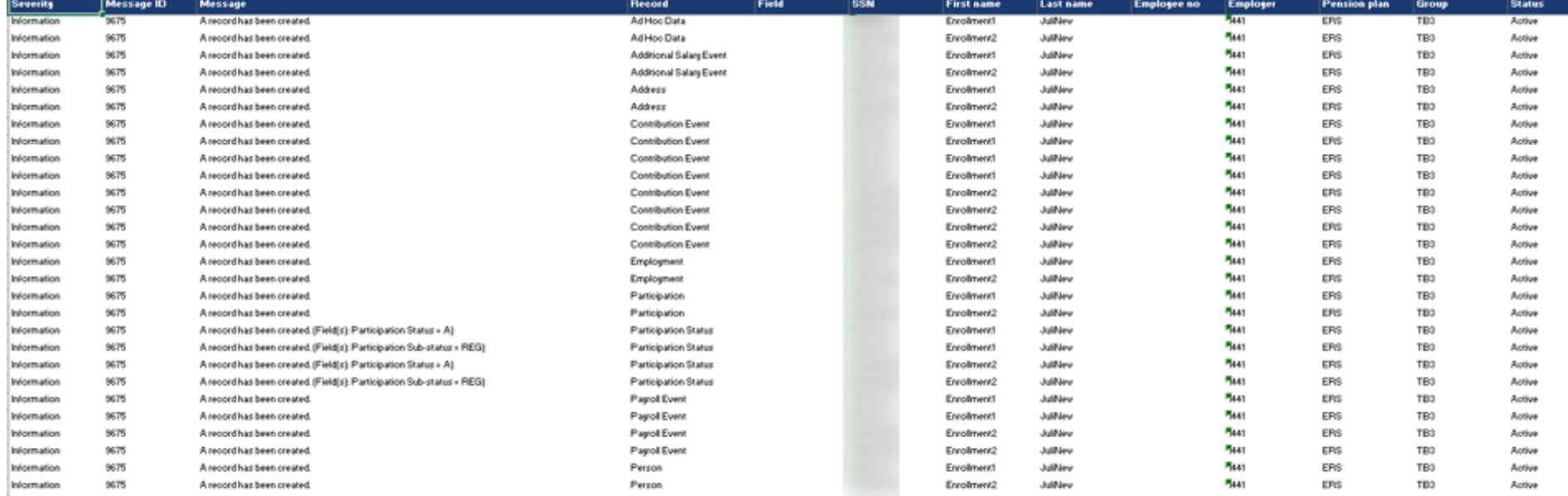

**The D0000ctl is the copy of the processed input data file.**

<span id="page-27-0"></span>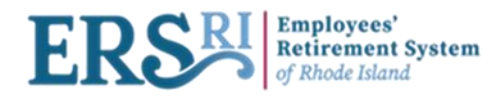

## **Manual entry of a record**

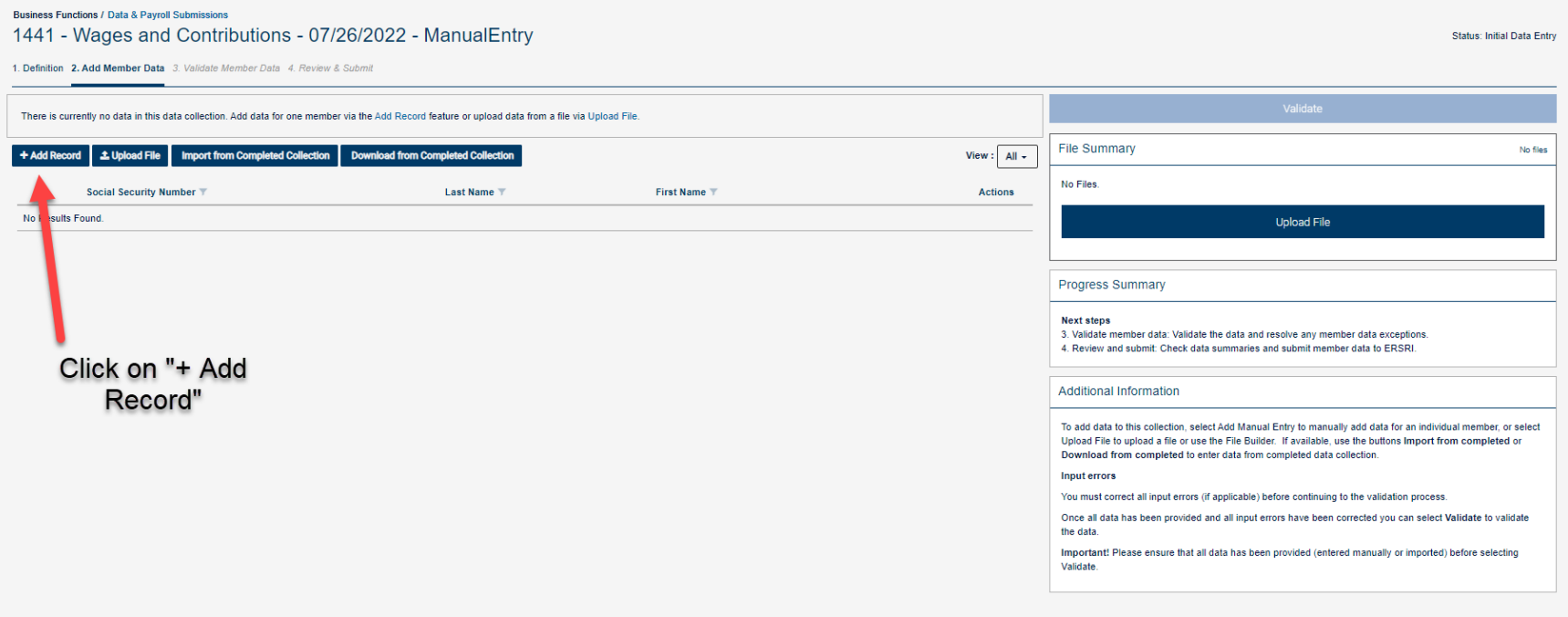

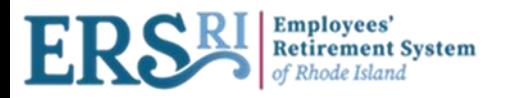

#### Business Functions / Data & Payrol Submis

1441 - Wages and Contributions - 07/26/2022 - ManualEntry

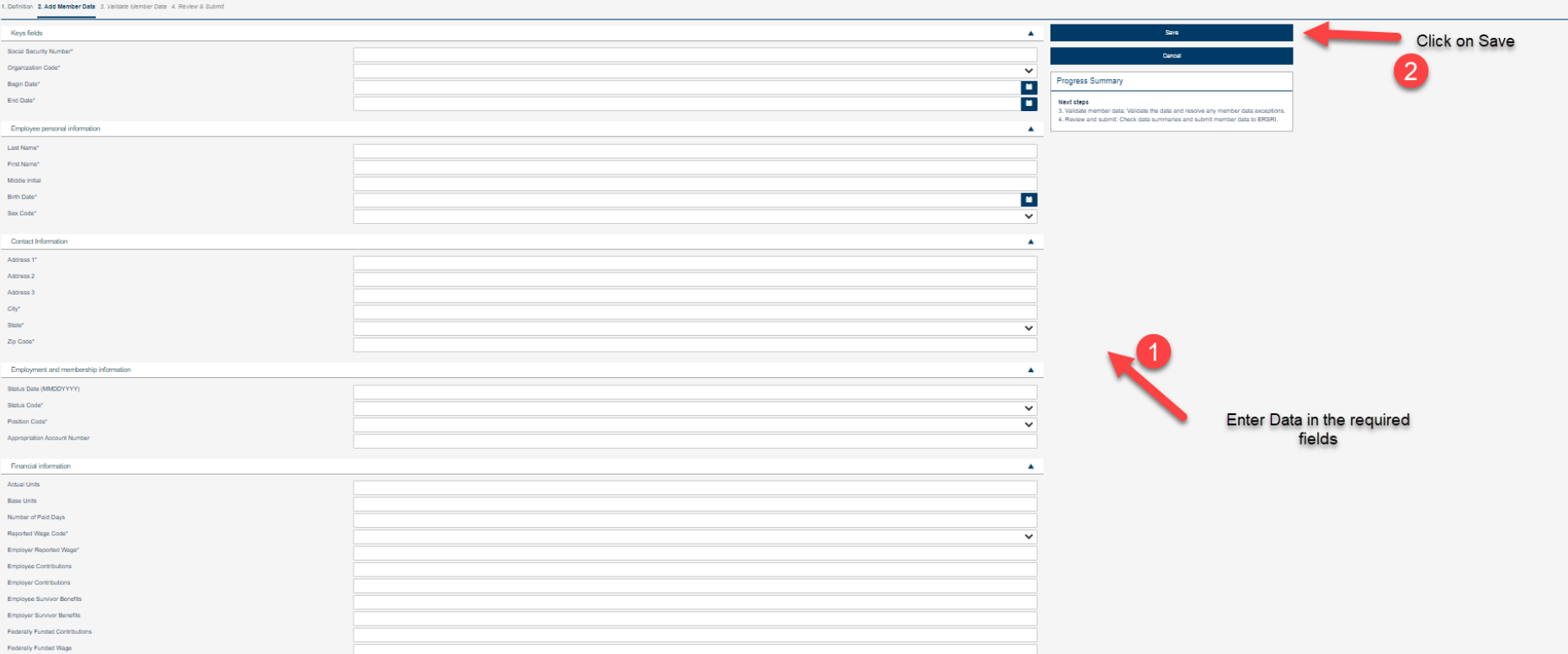

## **[Go back to page 13](#page-12-0) for the next steps**

**Status: Initial Data Entry** 

## <span id="page-29-0"></span>**Import/ Download from Completed Collection**

30

## **Import** vs **Download**

• If you are reporting for an agency which has approx. 20 or less employees, we suggest you use the **"Download from Completed Collection"** button

• This allows you to import from a previous payroll and make changes to an individual without creating a csv file. If you report for an org with more than 20 employees, we suggest you use the **"Import from Completed Collection"**  button

• It will allow for making any changes necessary and saving file records on your computer.

**Download from Completed Collection** 

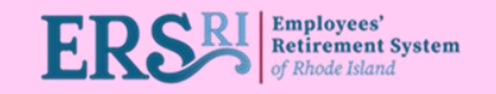

**Import from Completed Collection** 

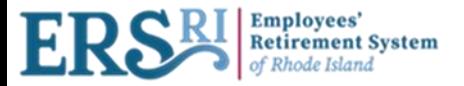

#### **Business Functions / Data & Payroll Submissions** 2000 - Wages and Contributions - 07/28/2022 - TR22

Status: Initial Data Entry

1. Definition 2. Add Member Data 3. Validate Member Data 4. Review & Submit

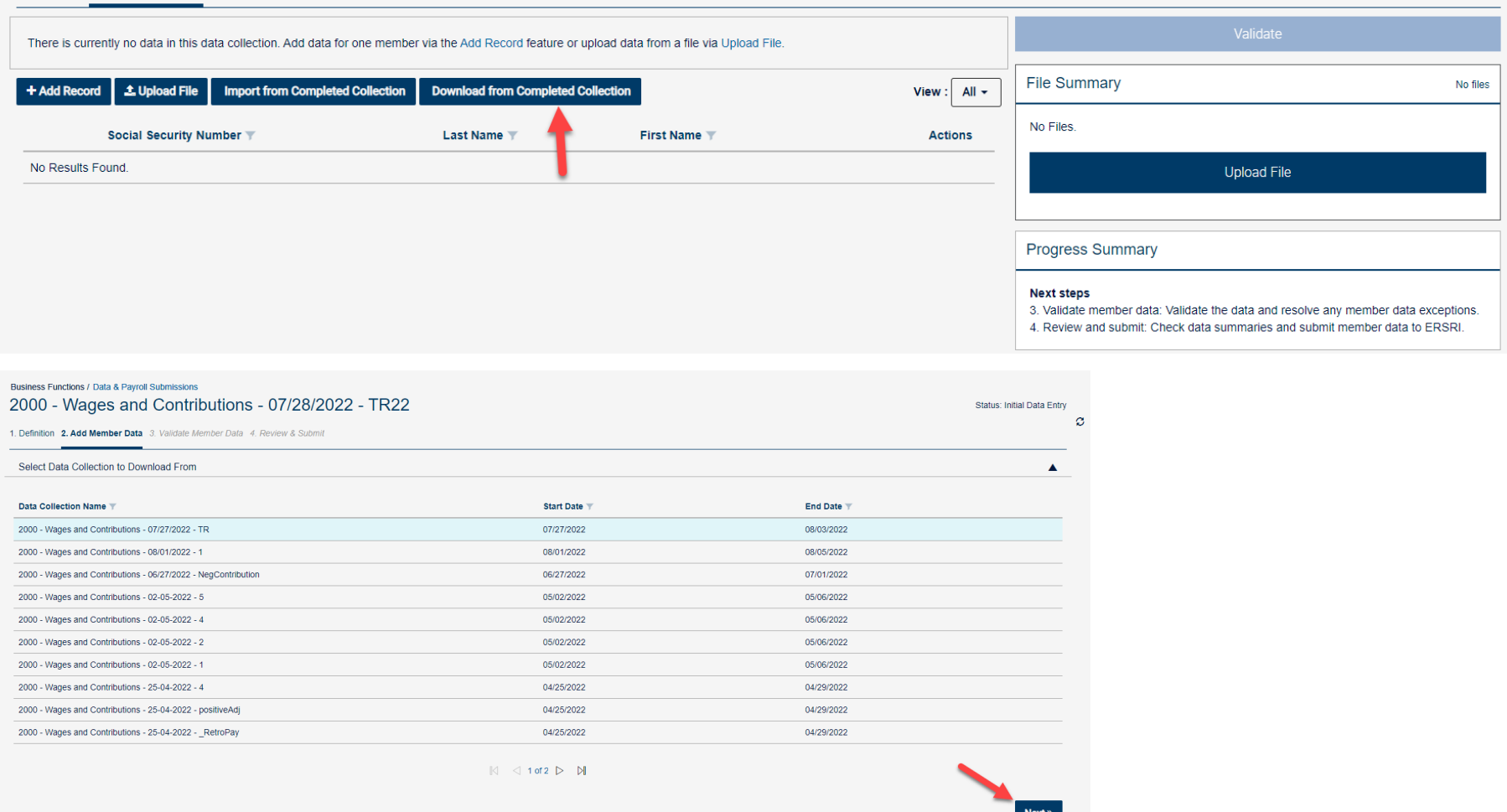

period start and end dates of the pay period you wish to download from the database. Then click on "Download". $_{31}$ **"Download from Completed Collection" will bring the user to that screen. Here you will click on "Next" to enter the** 

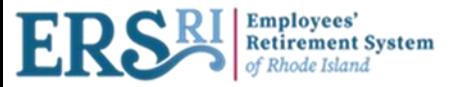

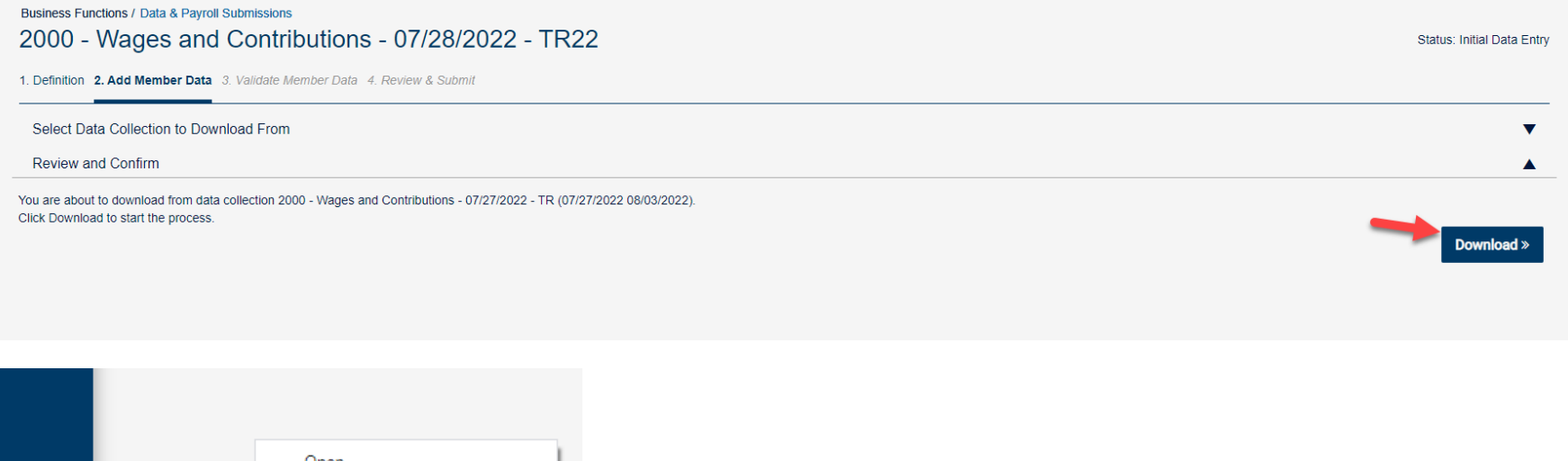

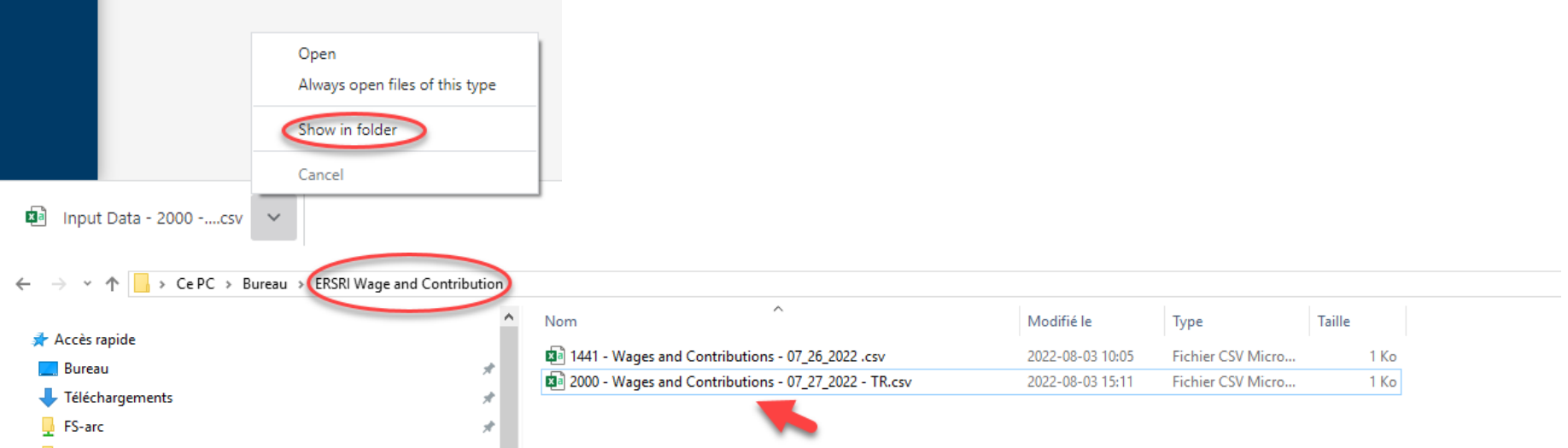

**You will want to save these files in their own folder where they can easily be found. Name the file like the file name configuration of the Data Collection. This must be saved as a CSV file.**

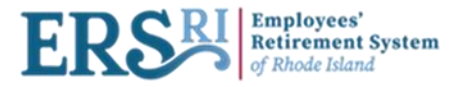

**Once the file is saved you should open a "new" Excel spreadsheet.**

• **In your toolbar select "Data" and then click "From Text/CSV".**

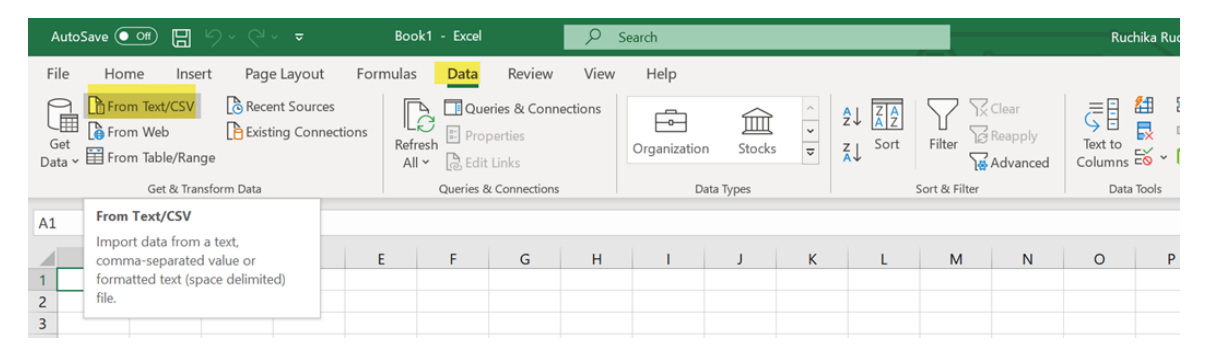

- **This will automatically open your desktop from which you can select the file which you just downloaded and named. (csv. file)**
- **Select the file and you will see the "Text Import Wizard" appear.**

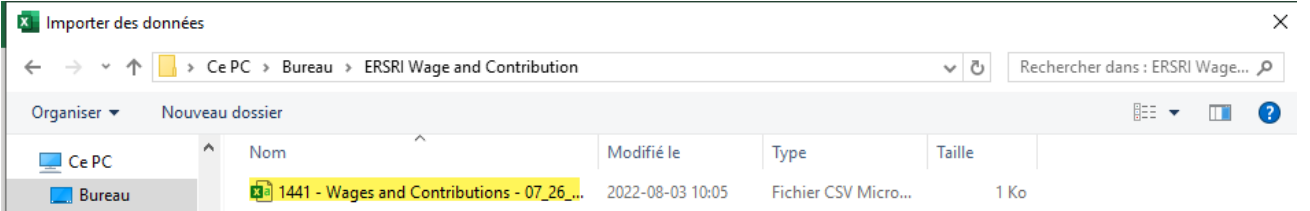

• **Double click on the file and it will automatically go into the "Text Import Wizard".**

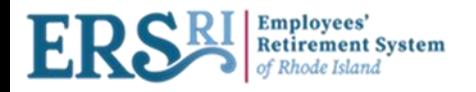

O X

### 2000 - Wages and Contributions - 07\_27\_2022 - TR.csv

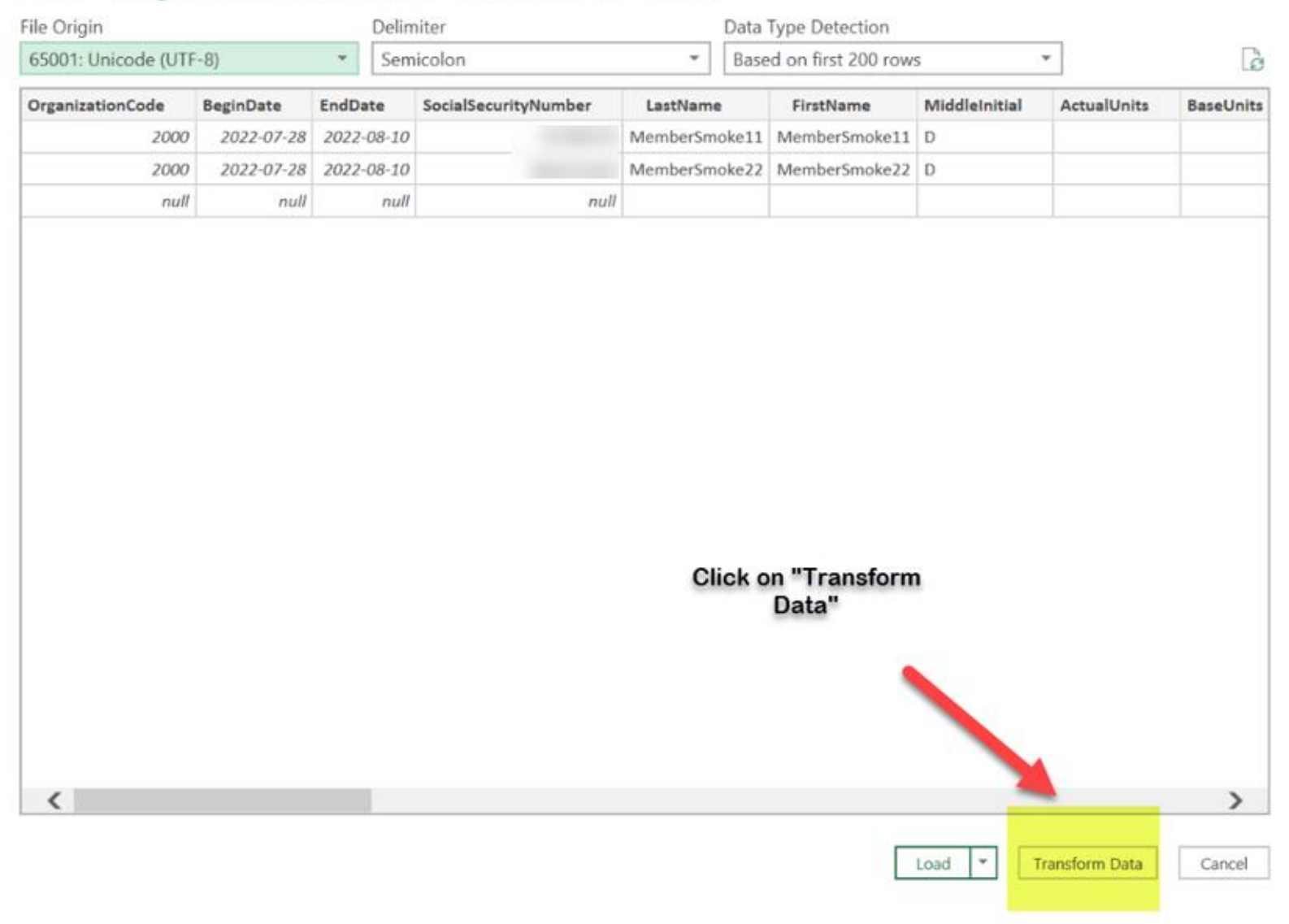

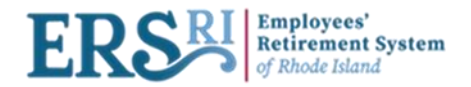

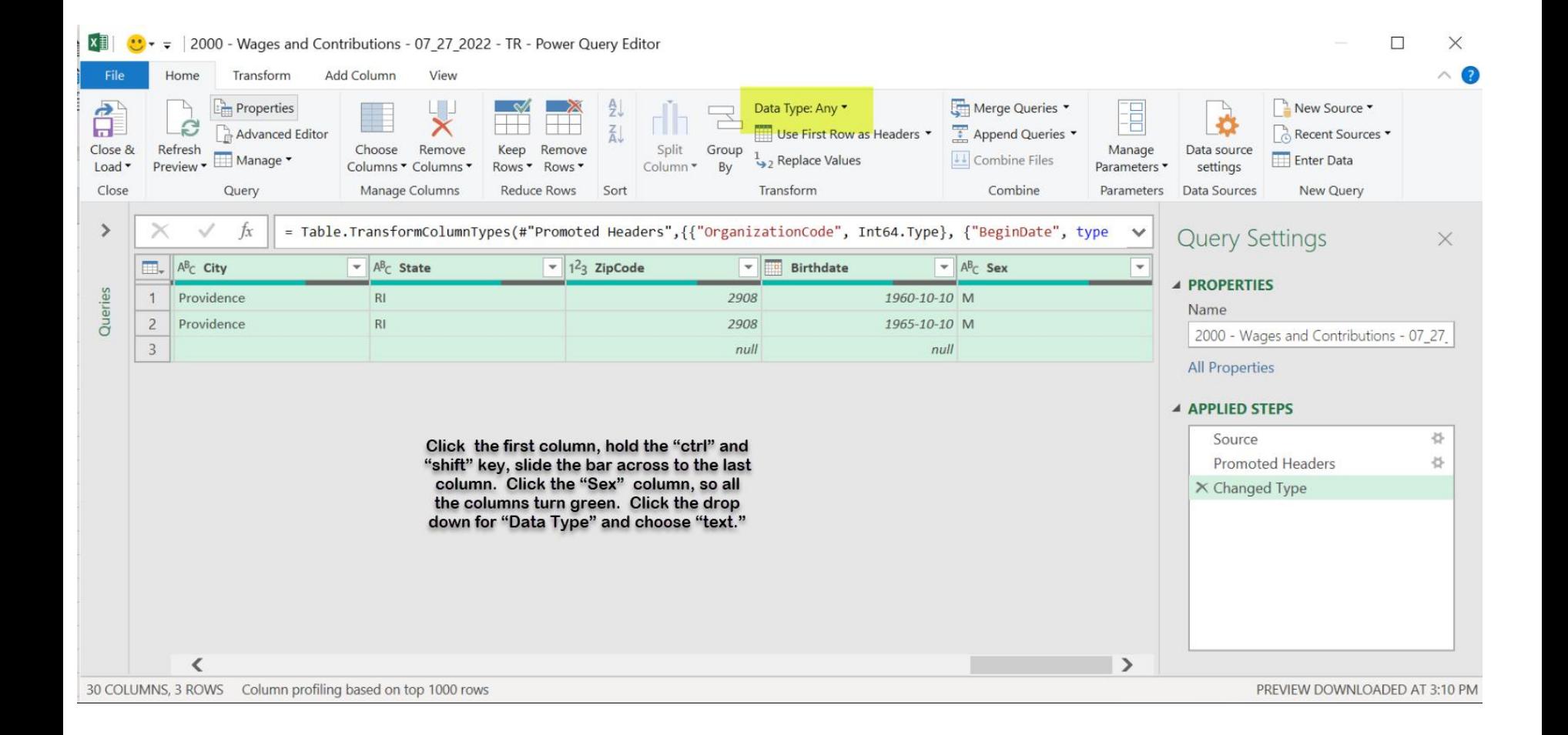

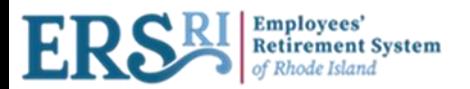

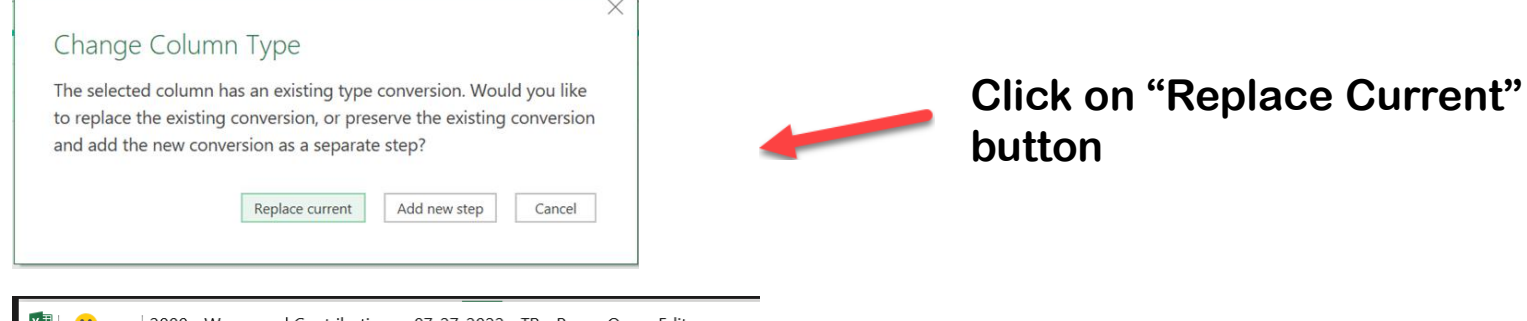

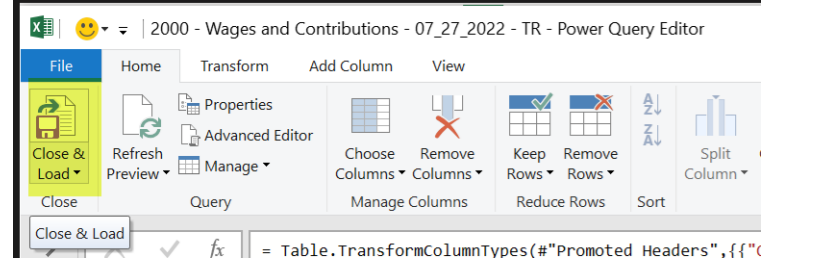

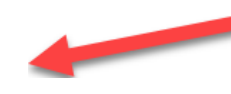

## **Click on "Close and Load" button**

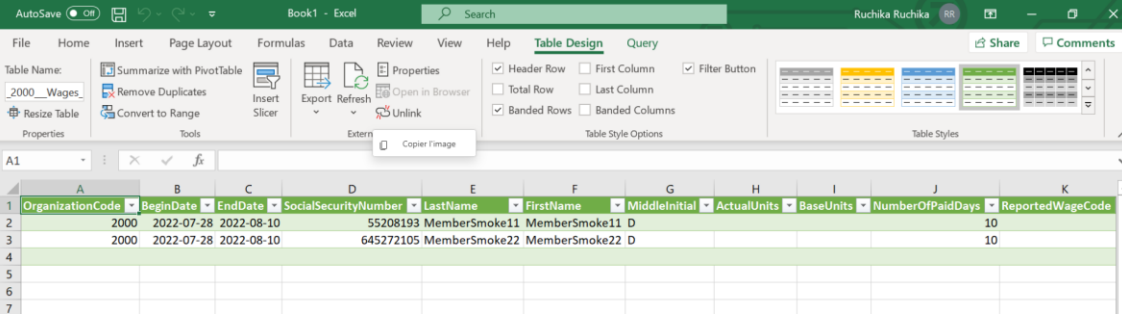

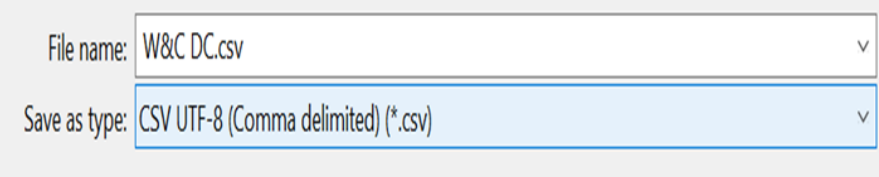

**Now you can make any edits to the fields. Remember to NOT use commas in the money fields. Once your changes are completed, choose "File", "Save as", name the file, change type to "CSV (Comma delimited)(\*.csv), and click on "Save."**

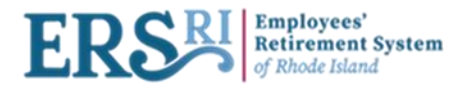

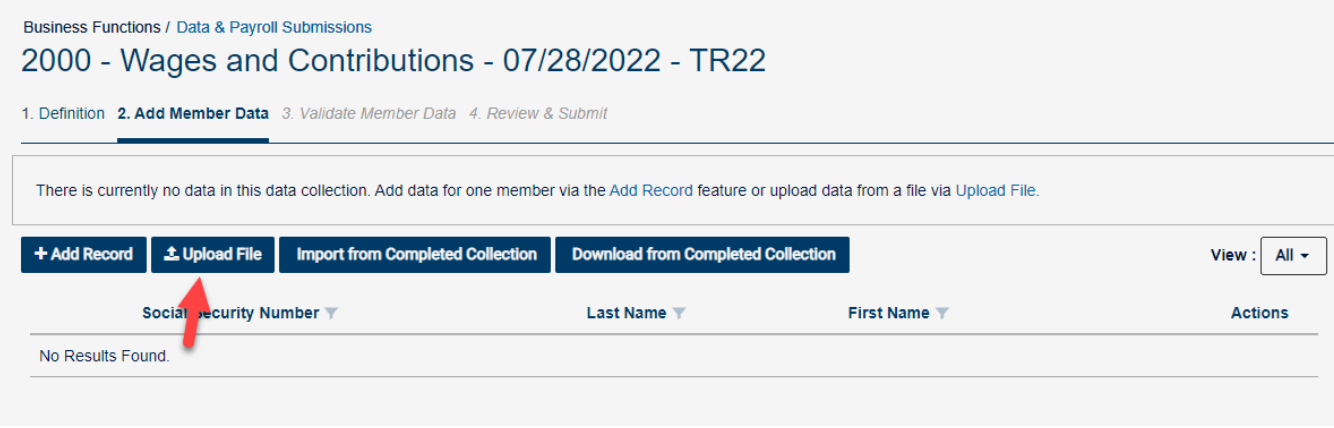

**Go back to the Employer Portal, Click on "Upload File" and Select your .csv file from your desktop and click on "Open"** 

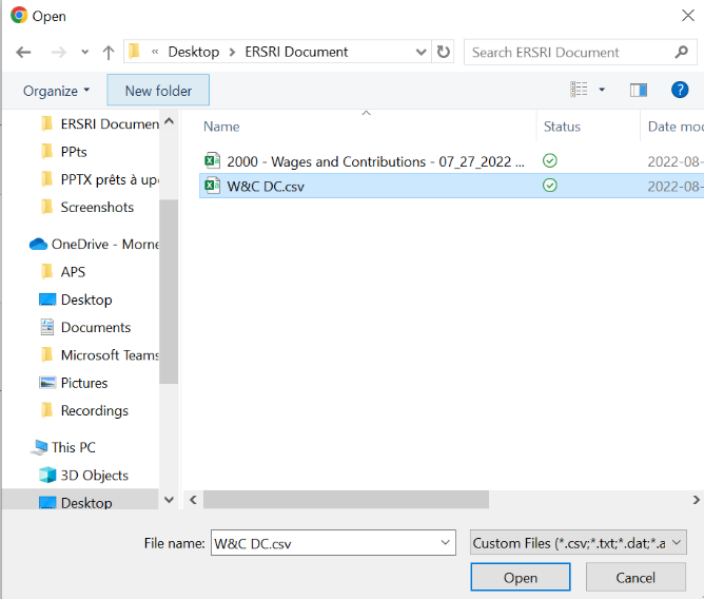

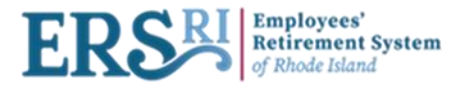

**Business Functions / Data & Payroll Submissions** 

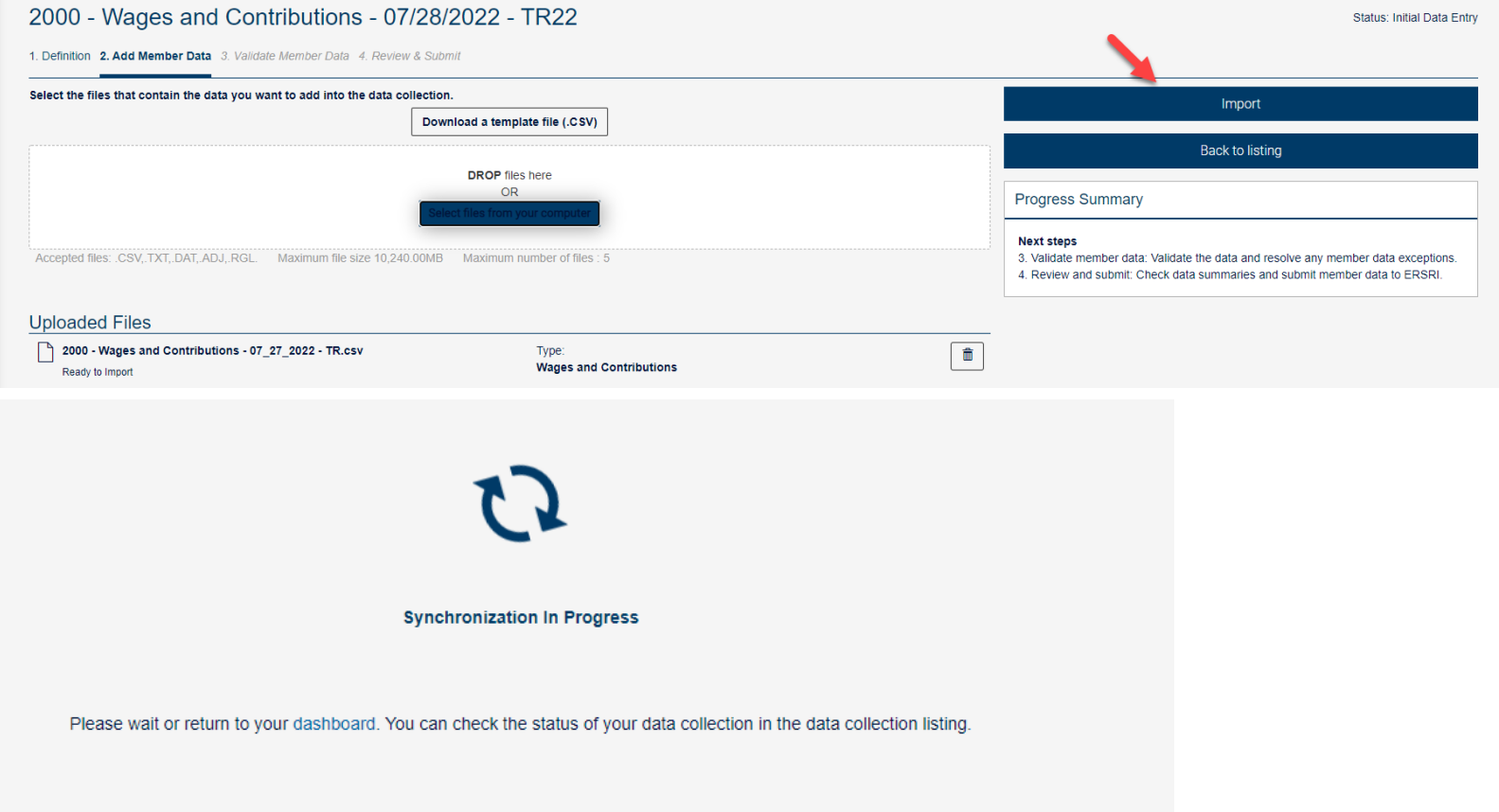

**Once clicking on "Import", synchronization will start. This validates the file for any input errors such as number fields with characters or required fields not populated, etc**.

[Continue on Page 13](#page-12-0) to see the next steps

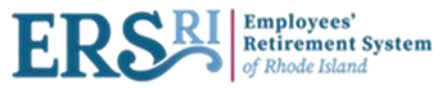

# Import from a Completed Collection

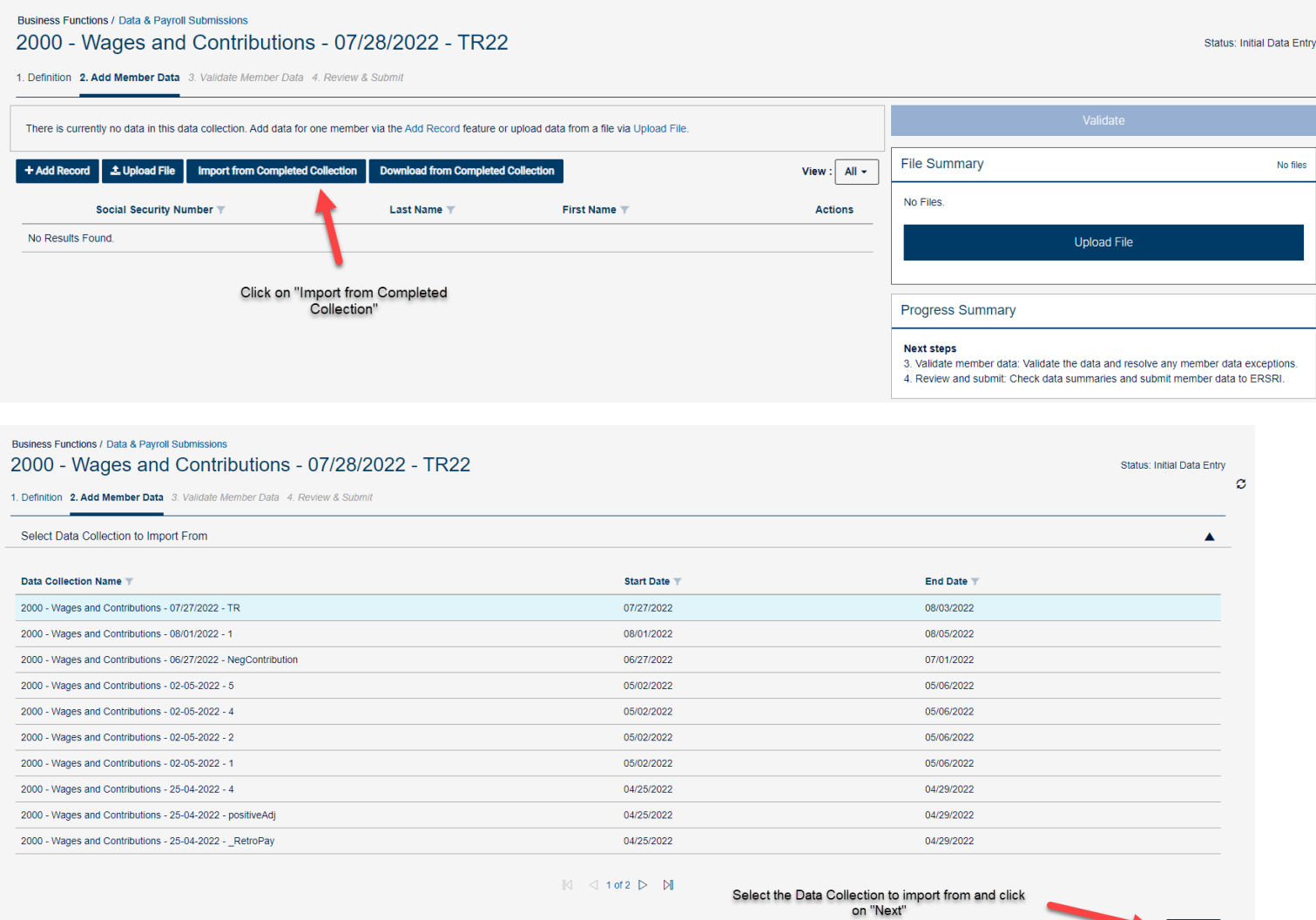

 $Next$   $\rightarrow$ 

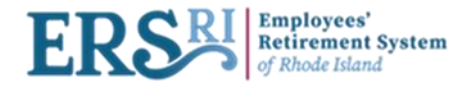

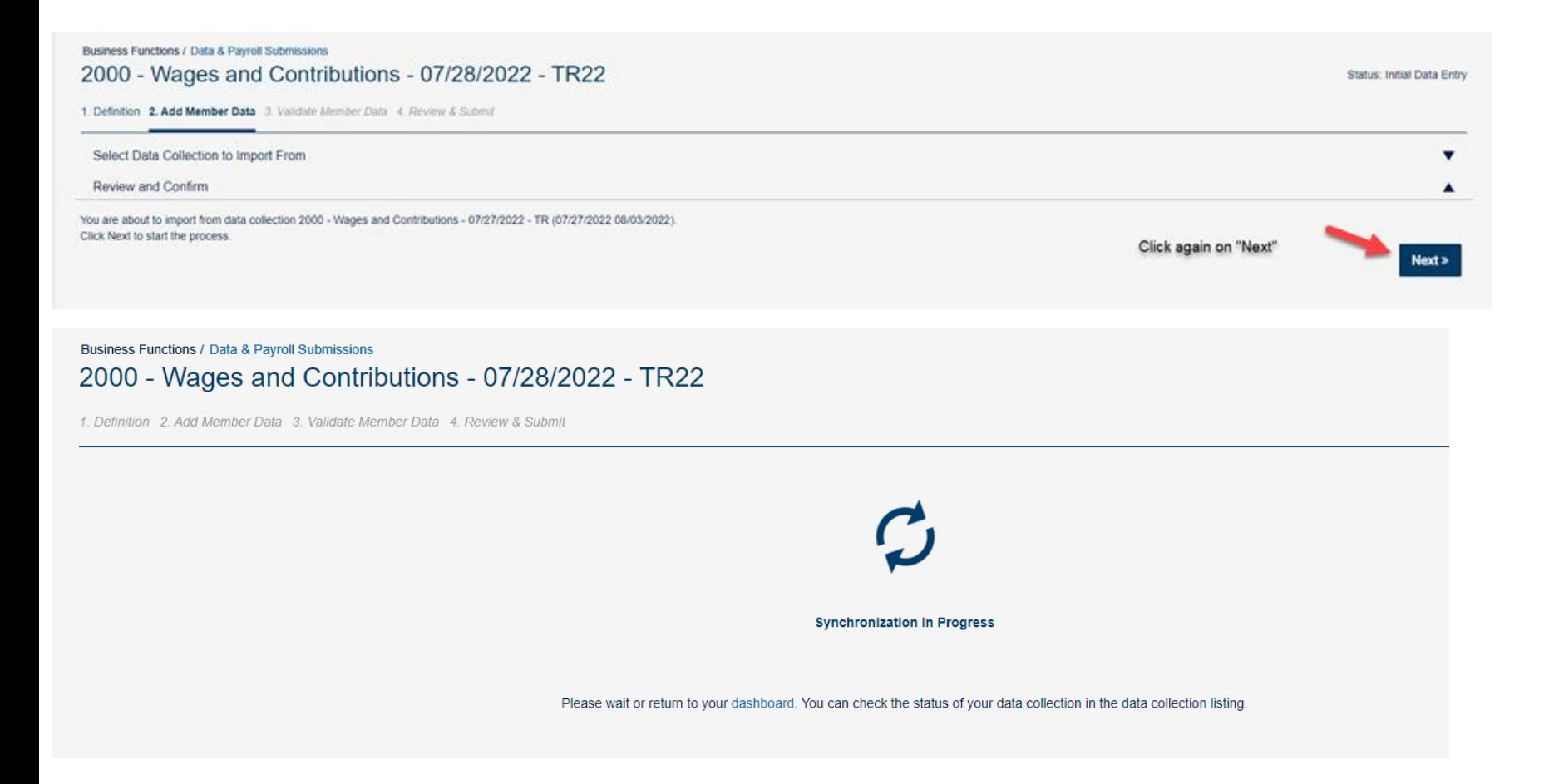

**Synchronization will start. This validates the file for any input errors such as number fields with characters or required fields not populated, etc**.

[Continue on Page 13](#page-12-0) to see the next steps

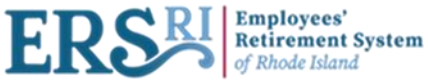

## **Deleting or resetting a data collection**

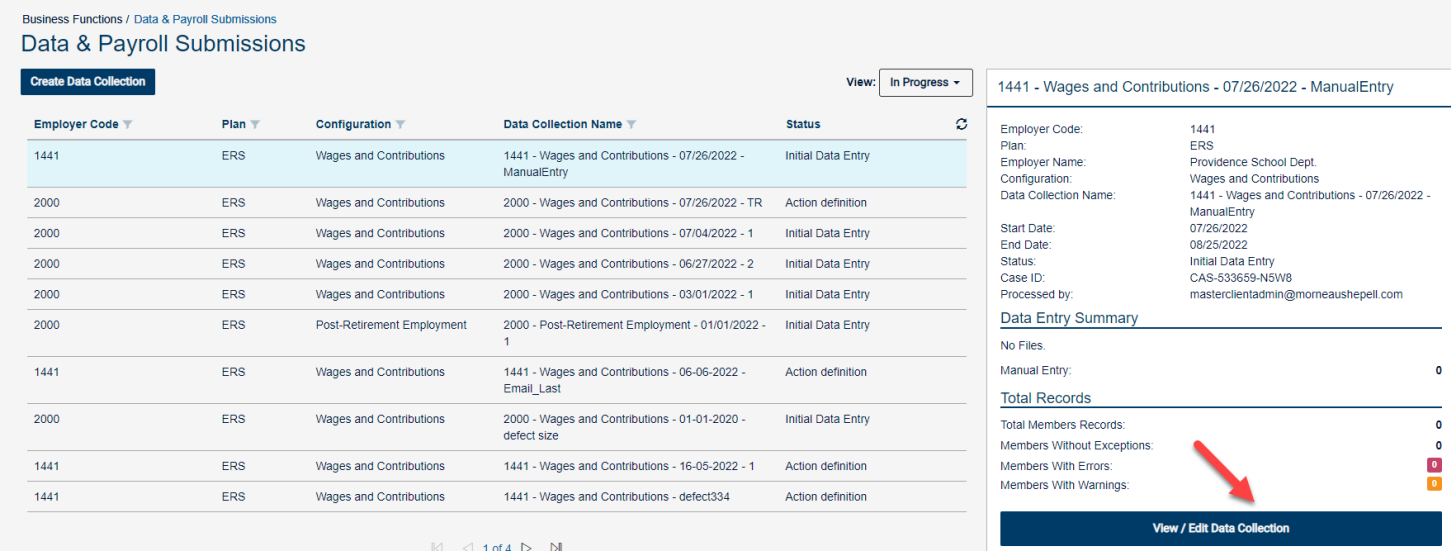

To delete or re-set a data collection, highlight the DC name and click on **View / Edit Data Collection**, then click **on the "Definition" tab.** 

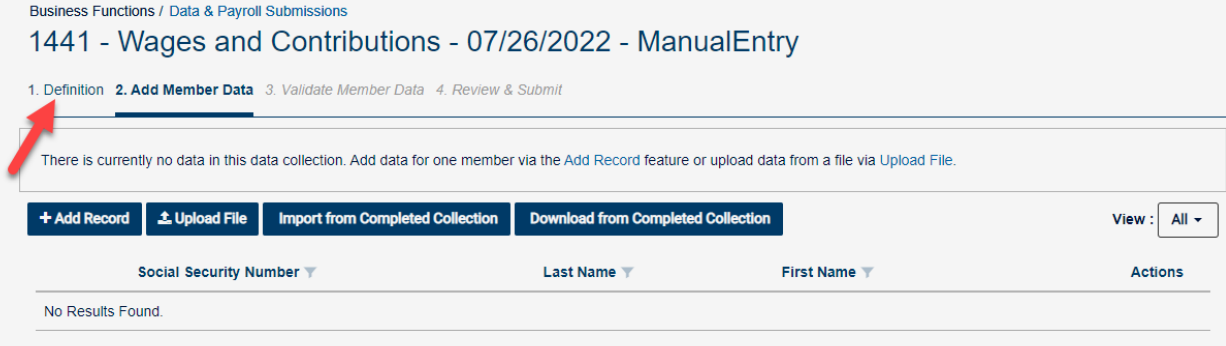

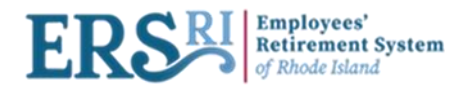

Business Functions / Data & Payroll Submissions

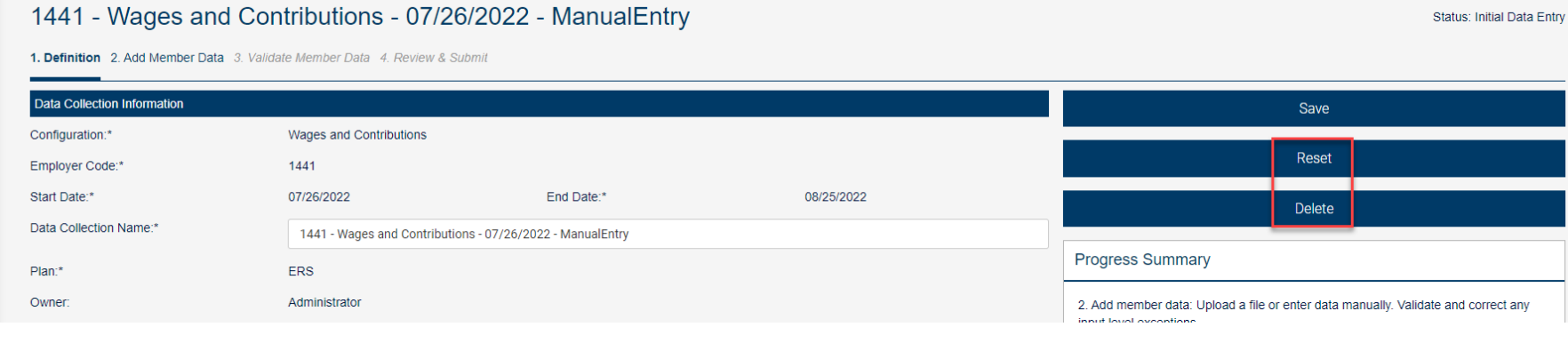

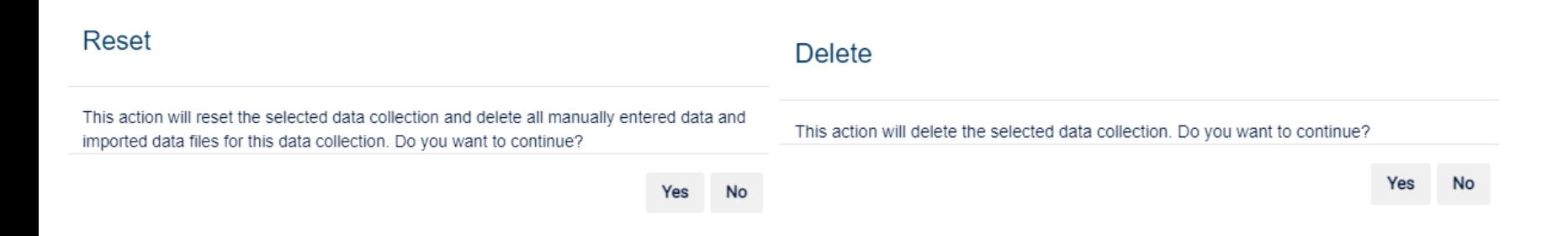

**"Reset" removes the file that was loaded but keeps the configuration. You will be able to add another file for synchronization. "Delete" will delete both the file and the configuration name.** 

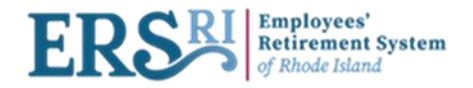

#### Business Functions / Data & Payroll Submissions

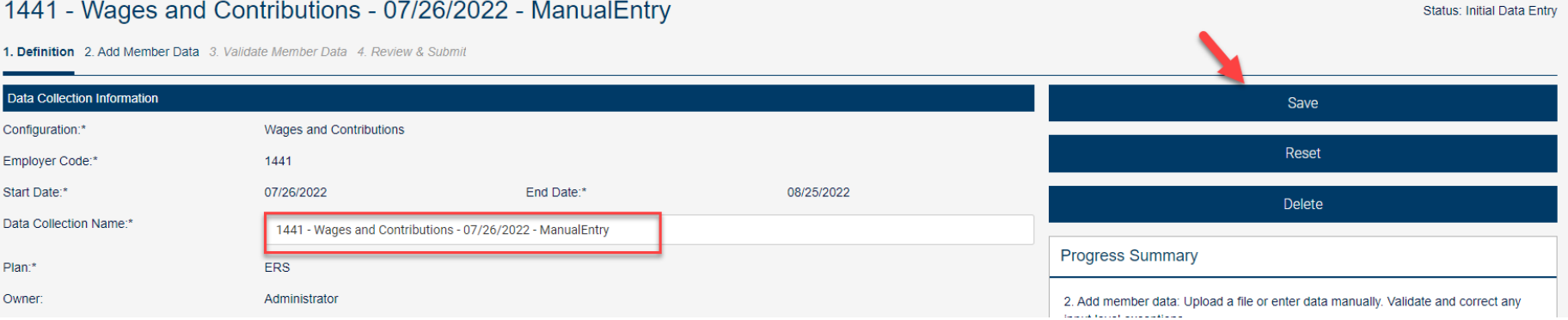

**You will also be able to edit the Data Collection name only. Once done, the user will click on "Save" in order to save the new name.**

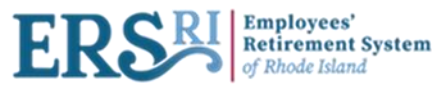

# Download a template file (.csv)

**"Download a template file " is basically an excel spreadsheet with the required column headers.**

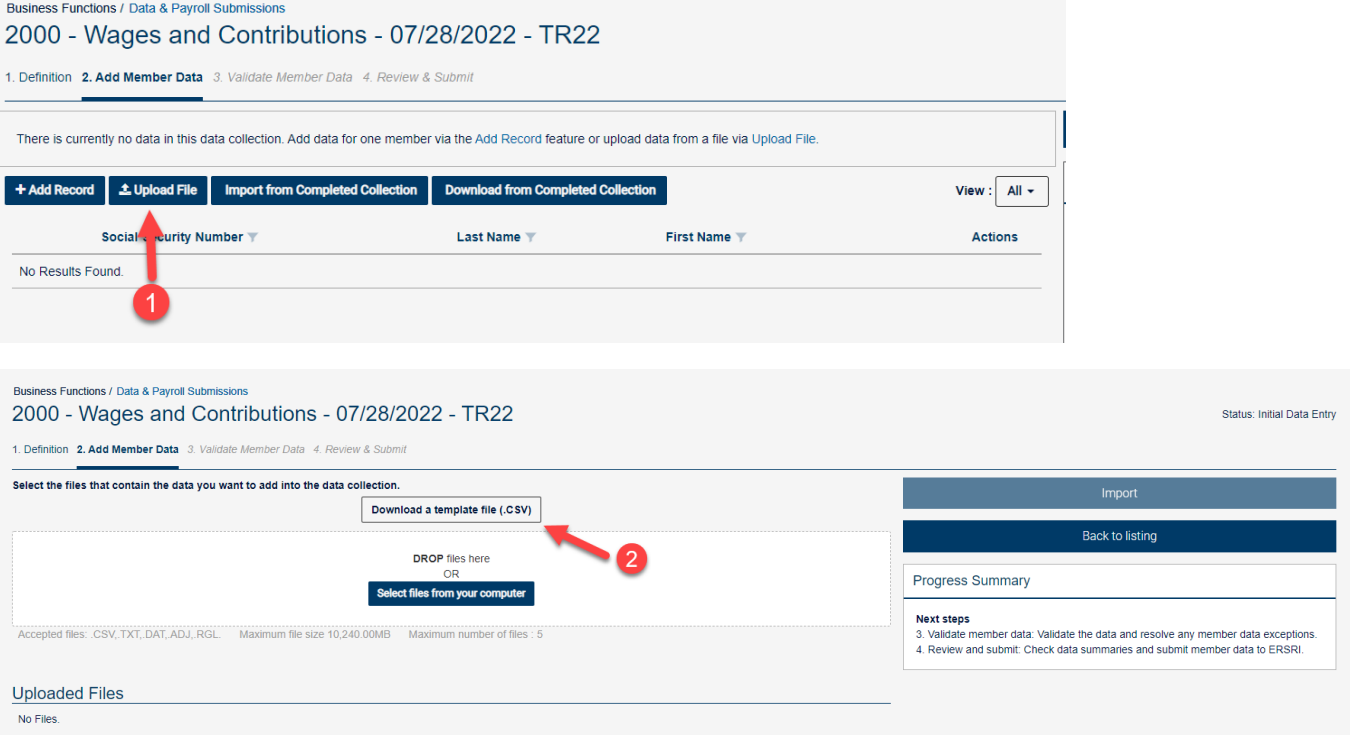

**The "Download a template file " method is not used for weekly/biweekly payroll but is an excellent tool for making adjustments or making additions/corrections to previous pay periods.**

**An example would be an adjustment file for one member who needs adjustments made to many pay periods.**

**Once you have the file, you may add the member information and then can copy the information as needed, use formula's where needed, etc.** 

**When the file is complete you must save it on your computer as a csv file. This file can then be loaded.** 

44 **Note: the file should be text and have leading zeros. A good check is to look at the SSN's to see if they have the zeros in front of the number as needed.**

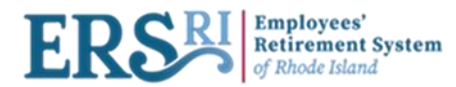

# **Key differences with new W&C data collections**

A 01 wage code (Regular Wages) can be entered for any time period that has not already been entered. Before a 05 - positive adjustment would have to be used to represent prior pay periods.

A 05 (positive adjustment) or 06 (negative adjustment) can only be used if a 01 wage code has already been posted (for the same pay period) or is present in the data collection that is being submitted.

If you are adding a record(s) manually to your data collection (whether .rgl or .csv) using the template, it must be added prior to validation.

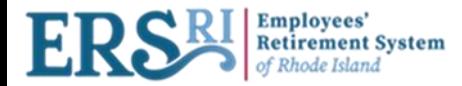

## **Reports & Documents / Document Viewer – view completed data collections**

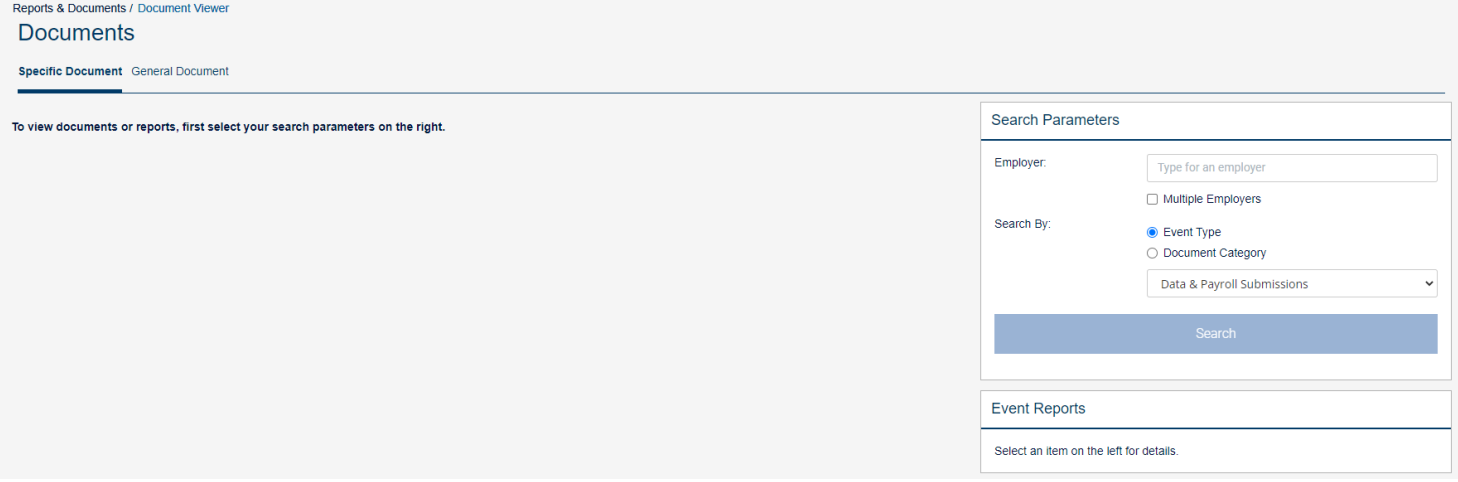

**Under the Toggle menu, click on "Reports & Documents"** → **"Document viewer".** 

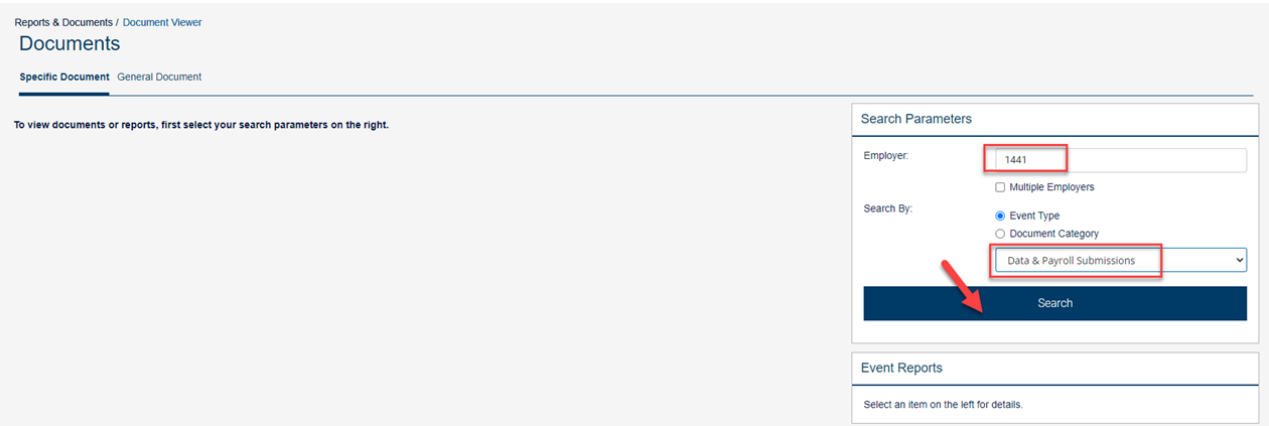

**Enter your employer org code, choose "Event type" and then click on the "Search" button.**

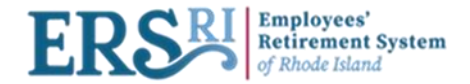

#### Reports & Documents / Document Viewer **Documents** Specific Document General Document Search Parameters Name  $\pm$ Employer Creation Date Completion Date  $\overline{v}$ 1441 - Wages and Contributions - 07/26/2022 - TR Employer: 1441 08/02/2022 08/02/2022 1441 1441 1441 - Wages and Contributions - 06-06-2022 -06/08/2022 06/08/2022 Multiple Employers Test\_Email\_CP Search By • Event Type 1441 - Wages and Contributions - 06-06-2022 -<br>TEST\_Email 1441 06/08/2022 06/08/2022 ○ Document Category Data & Payroll Submissions  $\checkmark$ 1441 - Wages and Contributions - 18-04-2022 -04/18/2022 1441 04/18/2022 testchrist-complet Highlight the data collection Search 1441 - Wages and Contributions - 03-11-2022 - 1 1441  $03/11/2022$ 03/11/2022 to see your reports. **1441 TEST**  $1441$ 03/08/2022 03/10/2022 1441 - Wages and Contributions - 01-26-2022 - 3 1441 01/26/2022 01/26/2022 **Event Reports** 1441 - Wages and Contributions - 01-26-2022 - 2 01/26/2022 01/26/2022 1441 Select an item on the left for details. 1441 - Wages and Contributions - 01-26-2022 - 1 1441 01/26/2022 01/26/2022 1441 - Wages and Contributions - 11-01-2021 - 1 1441 11/01/2021 11/01/2021 Additional Information  $\mathbb{N}$   $\triangleleft$  1 of 56  $\triangleright$   $\blacksquare$ Specific documents are specific to the organization(s) you administer. Select the Employer from the drop-down list then choose how you want to search for the document. There are two ways to search for a specific document: By Event type or by Document category. Searching by Event type will bring up a list of events and the documents generated by that event. Searching by Document category will bring up a list of documents by specific type.

Once you have located the document you want to view, use the Action icon next to the document to open or

 $\bullet$ 

 $\overline{\bullet}$ 

 $\overline{\mathbf{\Theta}}$ 

Click on the Download

button to open any

report

You can also search for documents that are available to all ERSRI employers by selecting the General

download the documen

**B** D0000tra - Transactions report - 1441 (ERSRI) .<br>Document Type: D0000tra - Transactions report

D0000upd - Modified fields report - 1441 (ERSRI)

D0000val - Public validation report - 1441 (ERSRI)

Document Type: D0000val - Public validation report

Document Type: D0000upd - Modified fields report

Document tab.

#### Reports & Documents / Document Viewer

#### **Documents**

Specific Document General Document

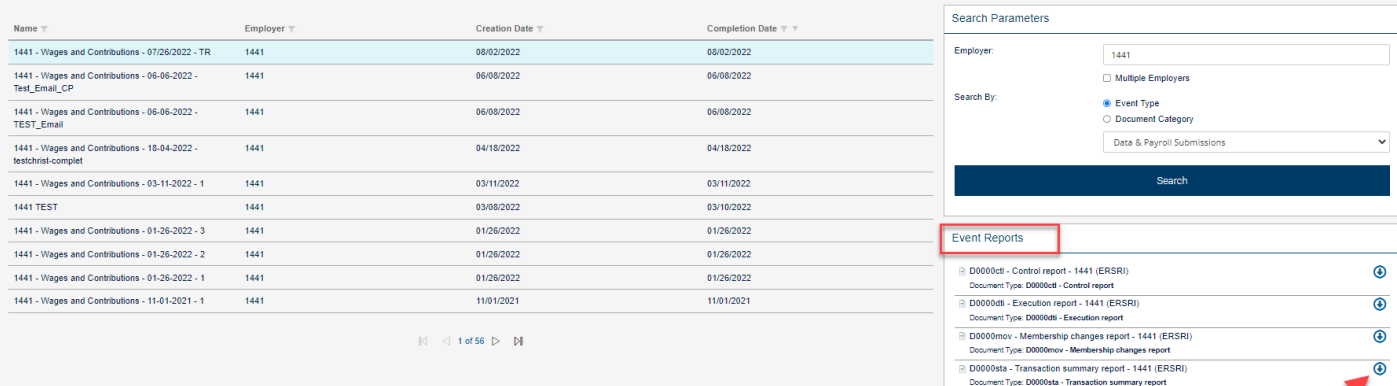

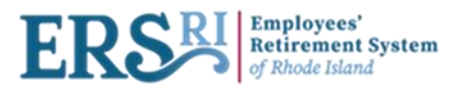

# **Account Summary Definition**

## **Description:**

Account Summary is used to declare payment agreements. The creation of this Ad-hoc Remittance is done manually by the employers via the Account Summary page. Keep the invoice types separate in your remittances (W&C cannot be combined with OSC).

**Note: Your Ad-hoc Remittance (payment agreement) will be available the following day after your data collection has gone to completion (loaded to the database).** 

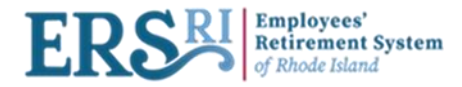

## **Account Summary** Process Steps

**Account Summary Creation:** Under the Dashboard menu, the user selects *"Business Functions"* → *"Account Summary"* and enters the Employer Code in the Account Summary Page.

Payment Agreement Declaration: This step represents the declaration of the Outstanding Invoices and Unapplied Credits the employer wishes to include in his Ad-hoc Remittance.

For the **AX Independent** Ad-hoc Remittance, the employer will be informed to print the data collection summaries for which the employer is remitting, as well as to provide details if unapplied credits are being reflected.

For the **AX Integrated** Remittances, this step will display the lists of Outstanding Invoices and Unapplied Credits that can be found for the Employer under the financial system AX and will allow the employer to make his selection. The selection will automatically be added into the Payment Confirmation Summary generated at step 2.

**Account Summary Completion:** To complete the Account Summary, the employer must confirm the Payment agreement declared information. Employers are expected to send with their payment a copy of the Remittance's Summary that can found in the Reports Generator the following day after your data collection has gone to completion (loaded to the database).

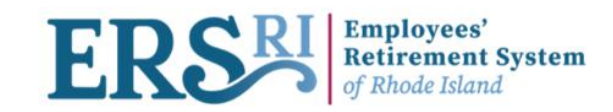

### Welcome to the Employer Portal

 $\equiv$ 

 $\circledcirc$ 

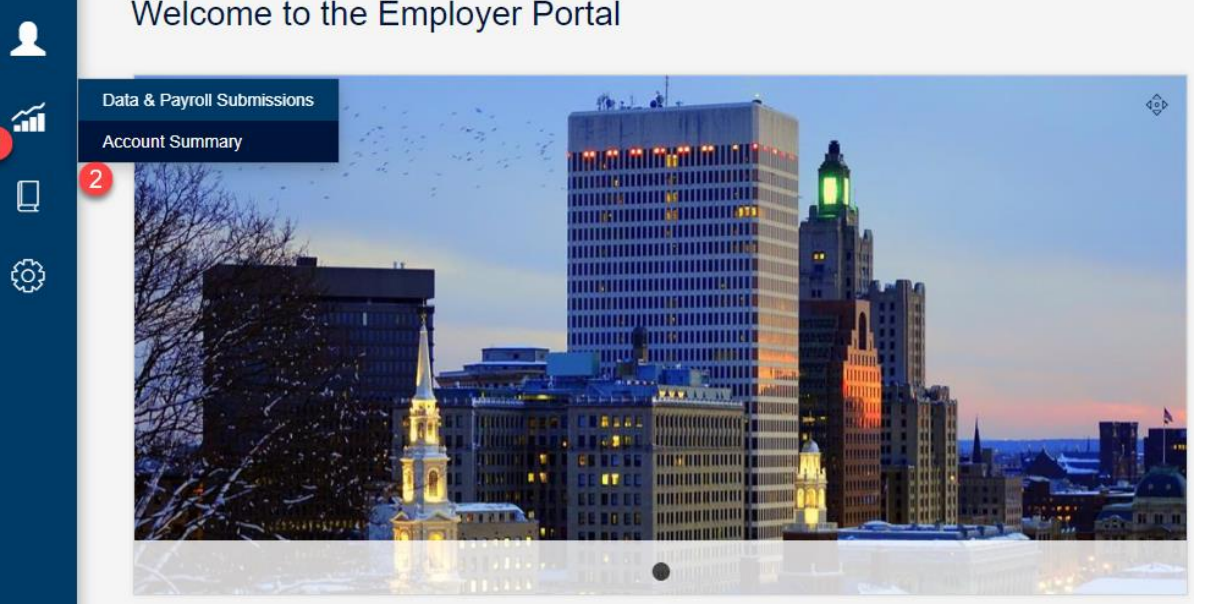

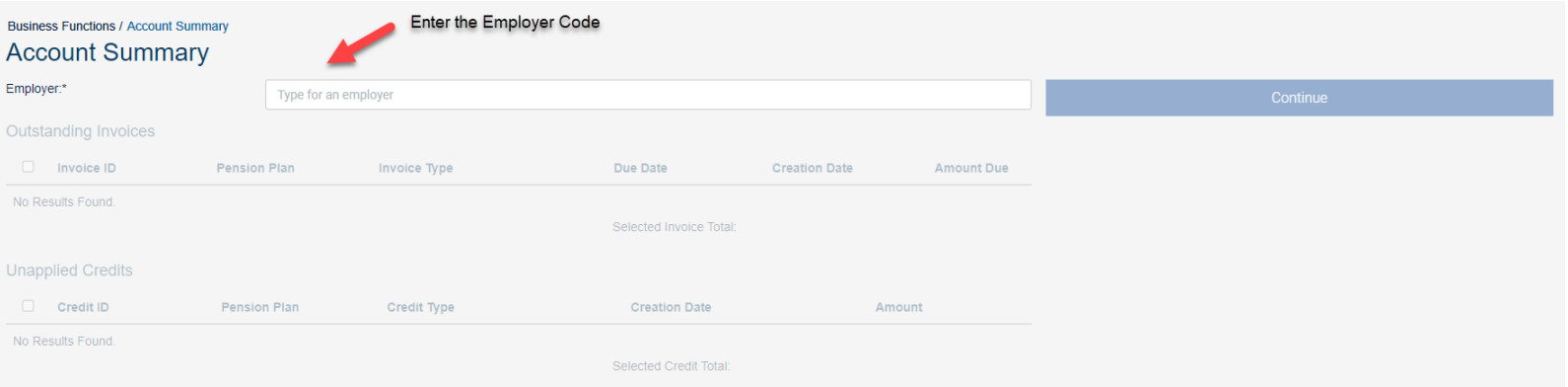

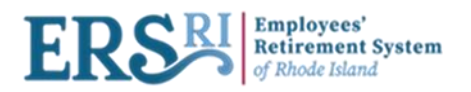

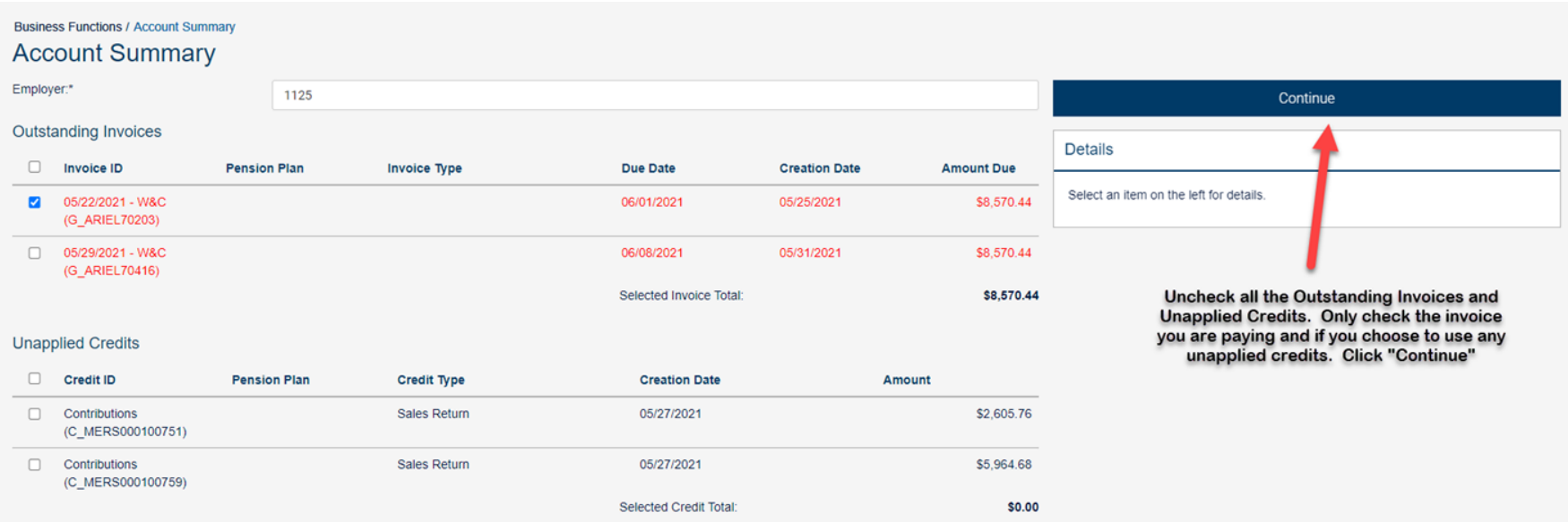

#### **Business Functions / Account Summary**

### 2000-Payment

1. Review Payment 2. Payment Confirmation

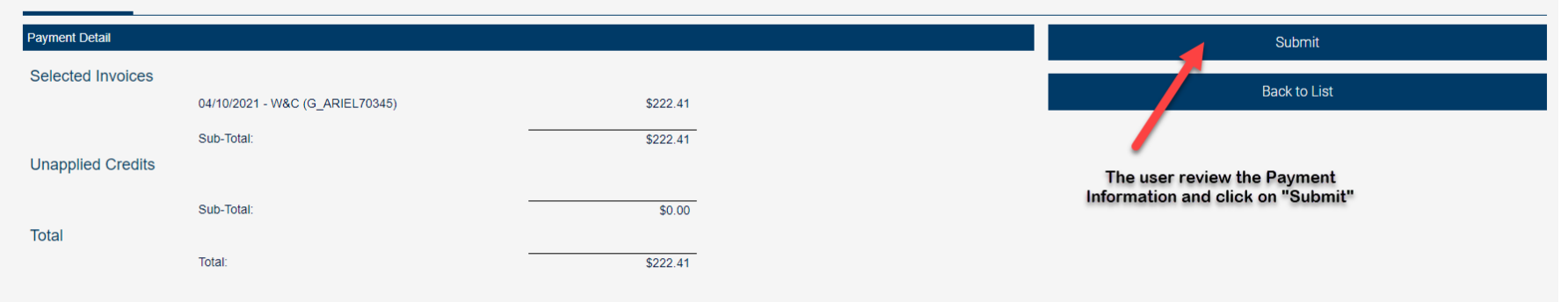

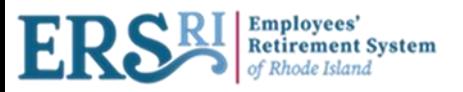

**Business Functions / Account Summary** 2000-Payment

1. Review Payment 2. Payment Confirmation

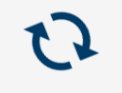

Loading for payment...

your payment id is CAS-536239-F9L7

**Business Functions / Account Summary** 

### 2000-Payment

1. Review Payment 2. Payment Confirmation

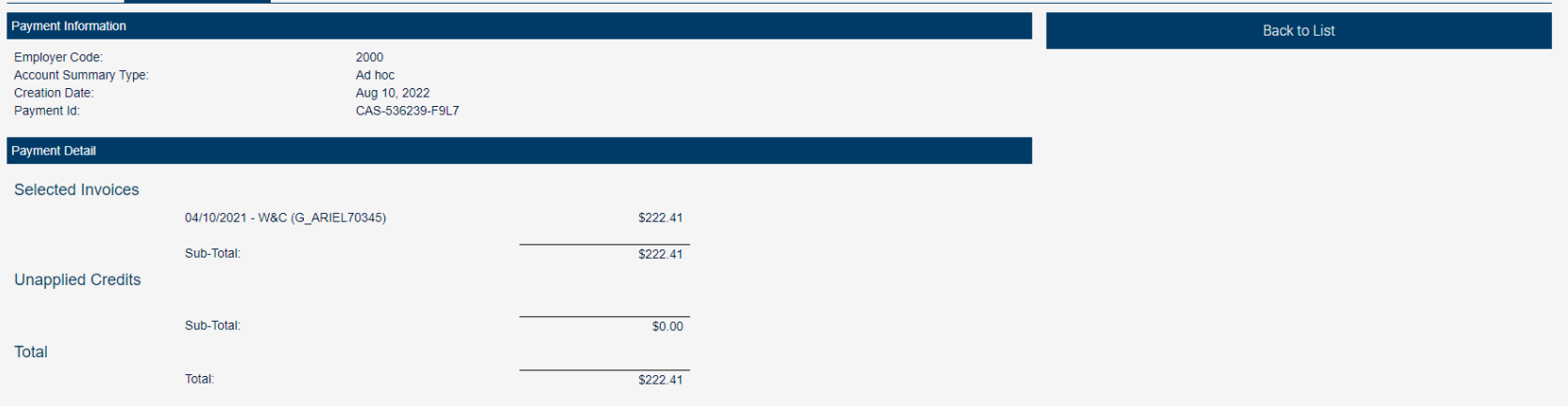

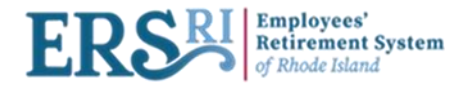

## **Members Profile**

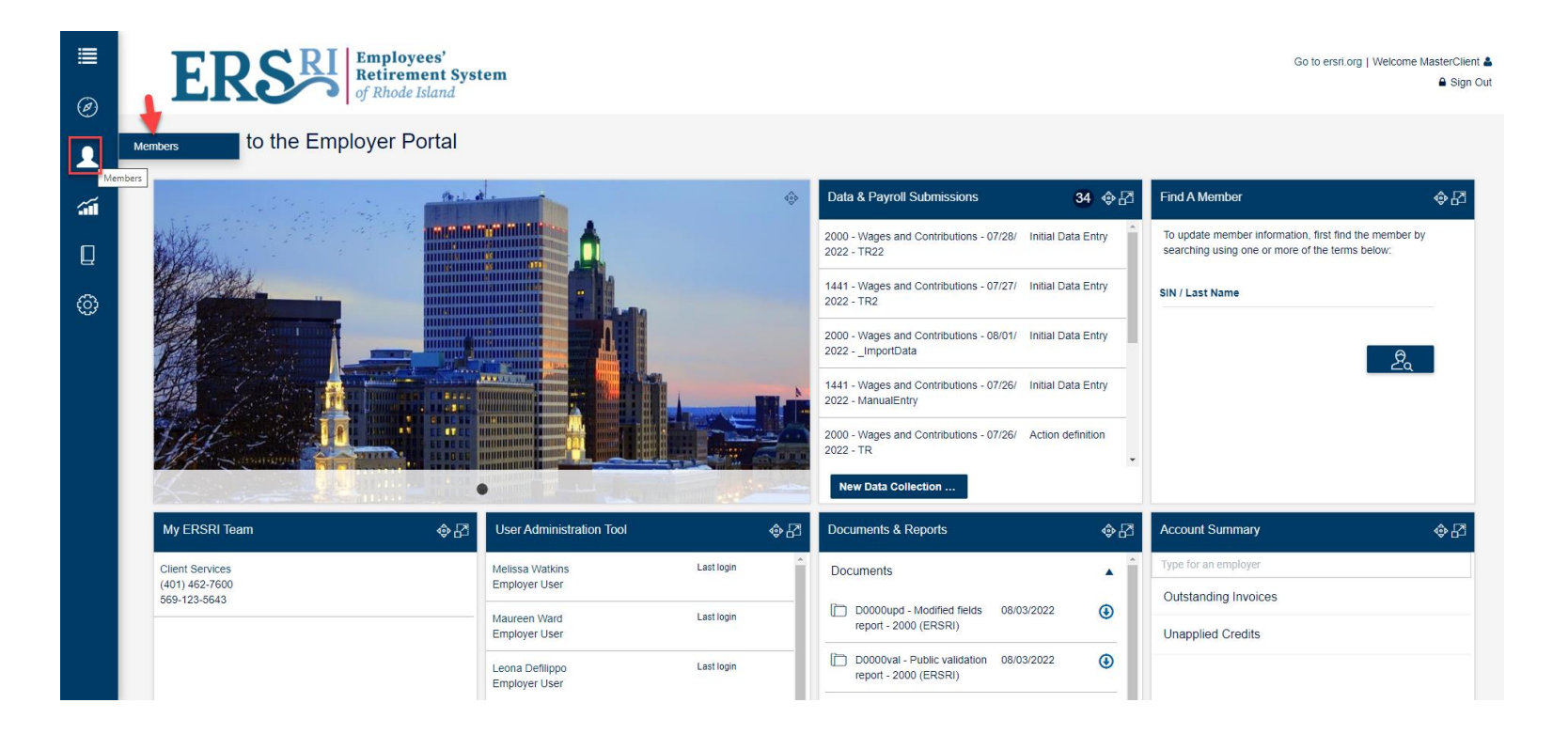

Under the Toggle menu, click on "Members"  $\rightarrow$  "Members" to open the member's profile.

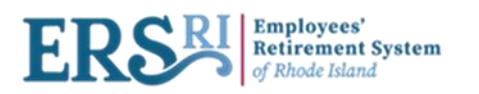

Raymond

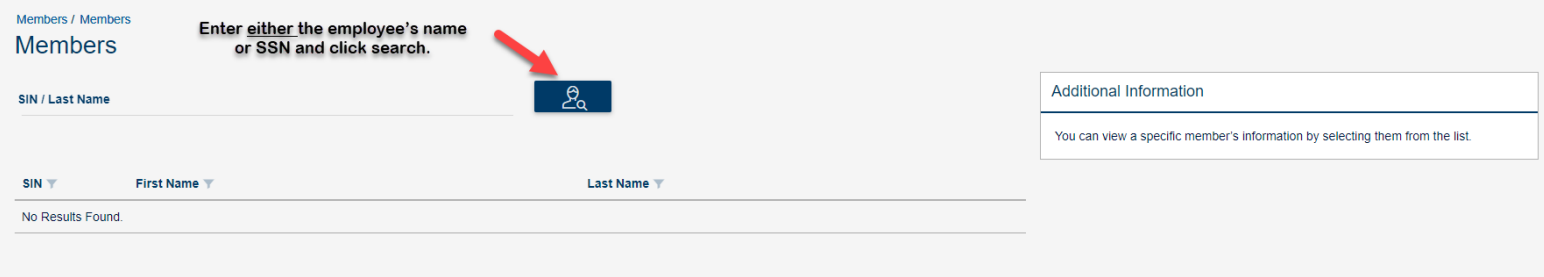

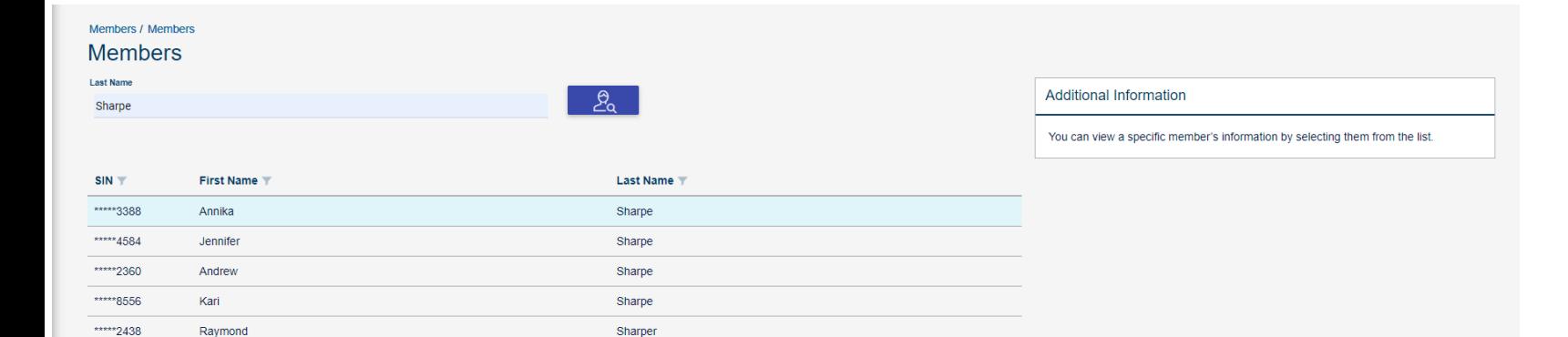

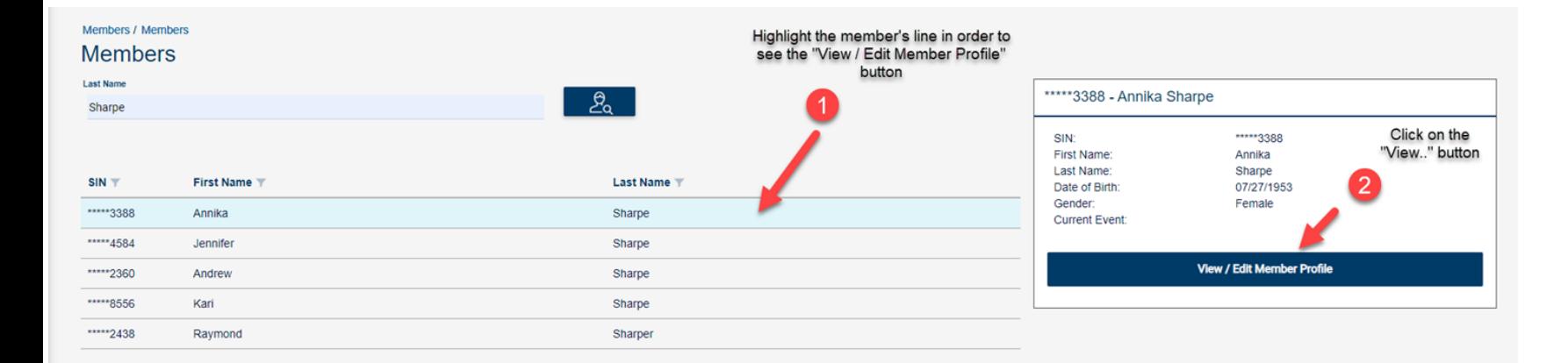

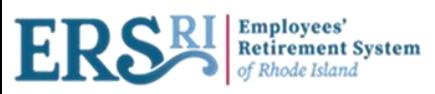

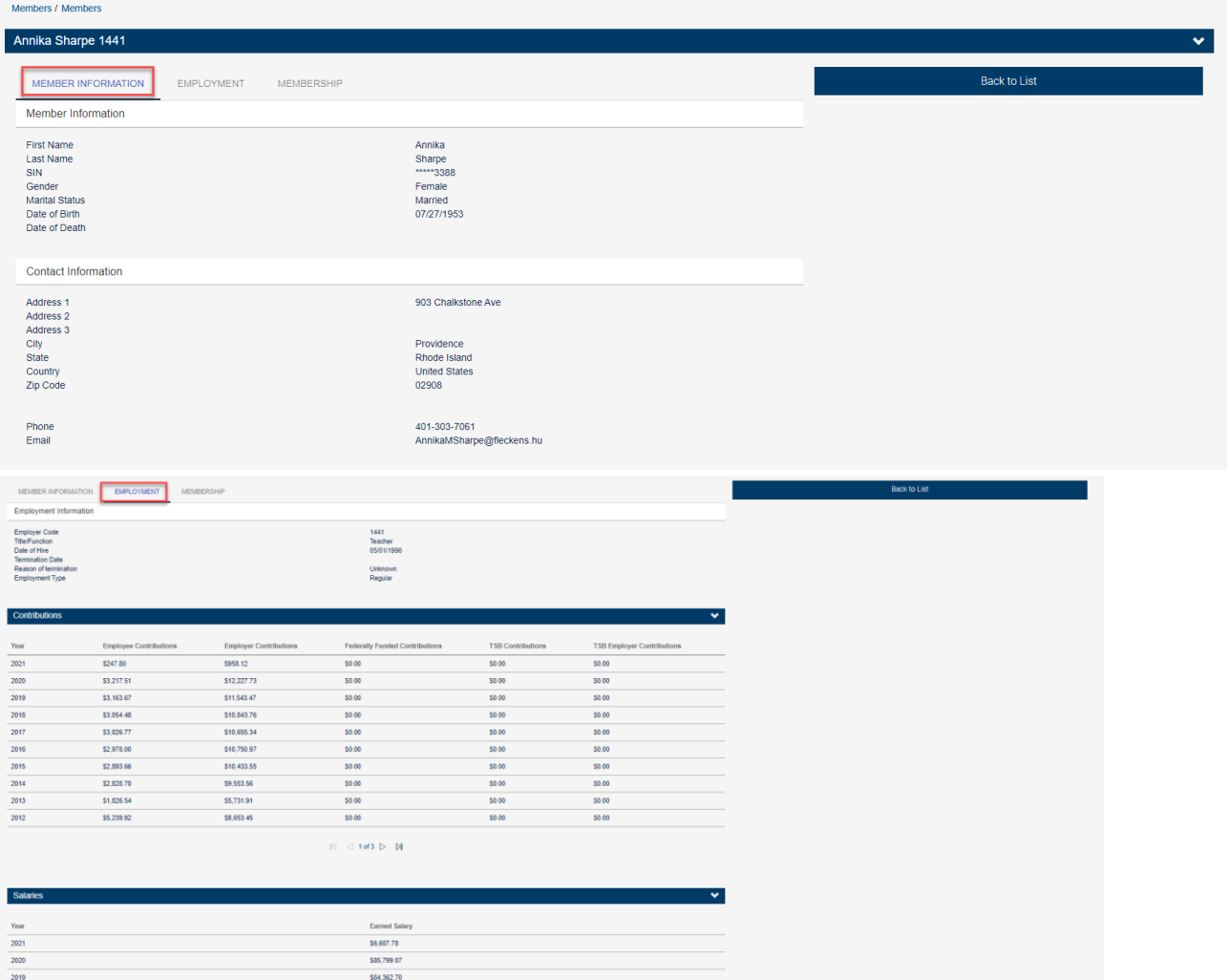

#### Members / Members

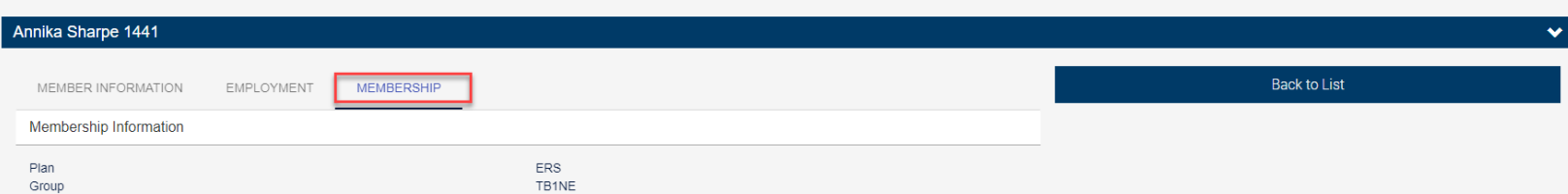